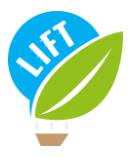

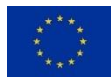

# LIFT FARM TYPOLOGY-TOOL USER GUIDE

Philippe Jeanneaux<sup>1</sup>, Léa Bonhomme<sup>1</sup>, Larissa Billaudet<sup>1</sup>, Jacques Veslot<sup>2</sup>, Laure Latruffe<sup>2</sup>, Yann Desieux<sup>2</sup>

<sup>1</sup>VetAgro Sup (France), <sup>2</sup>INRAE (France)

If you require further information, please feel free to contact: lift-typology-tool@vetagro-sup.fr

Access to the tool: <https://agroecology.app.inrae.fr/> LIFT website: <https://www.lift-h2020.eu/>

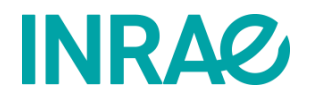

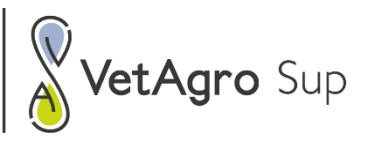

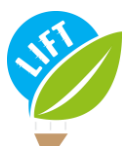

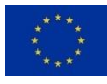

# <span id="page-1-0"></span>Table of contents

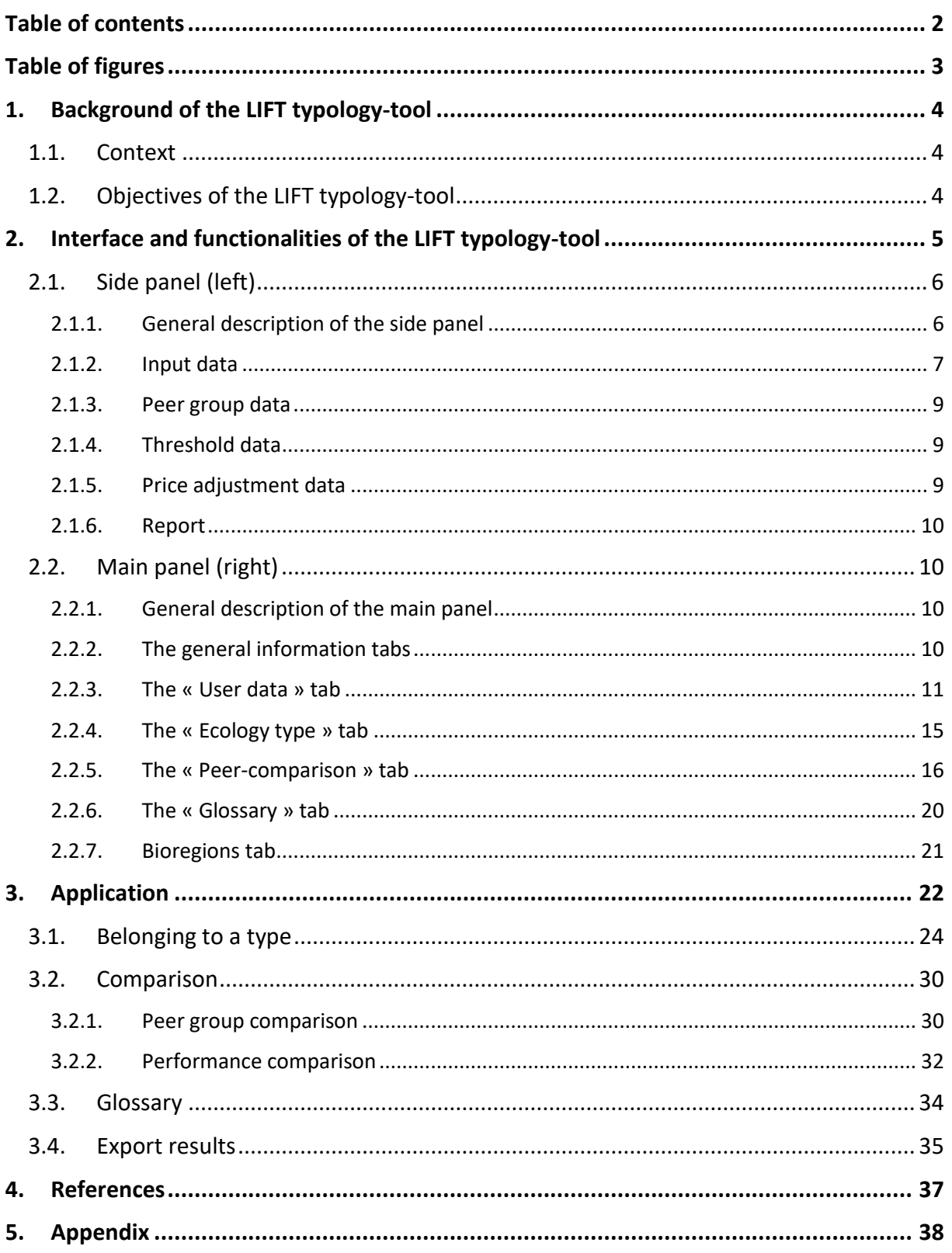

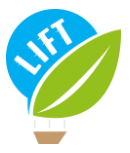

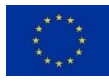

# <span id="page-2-0"></span>Table of figures

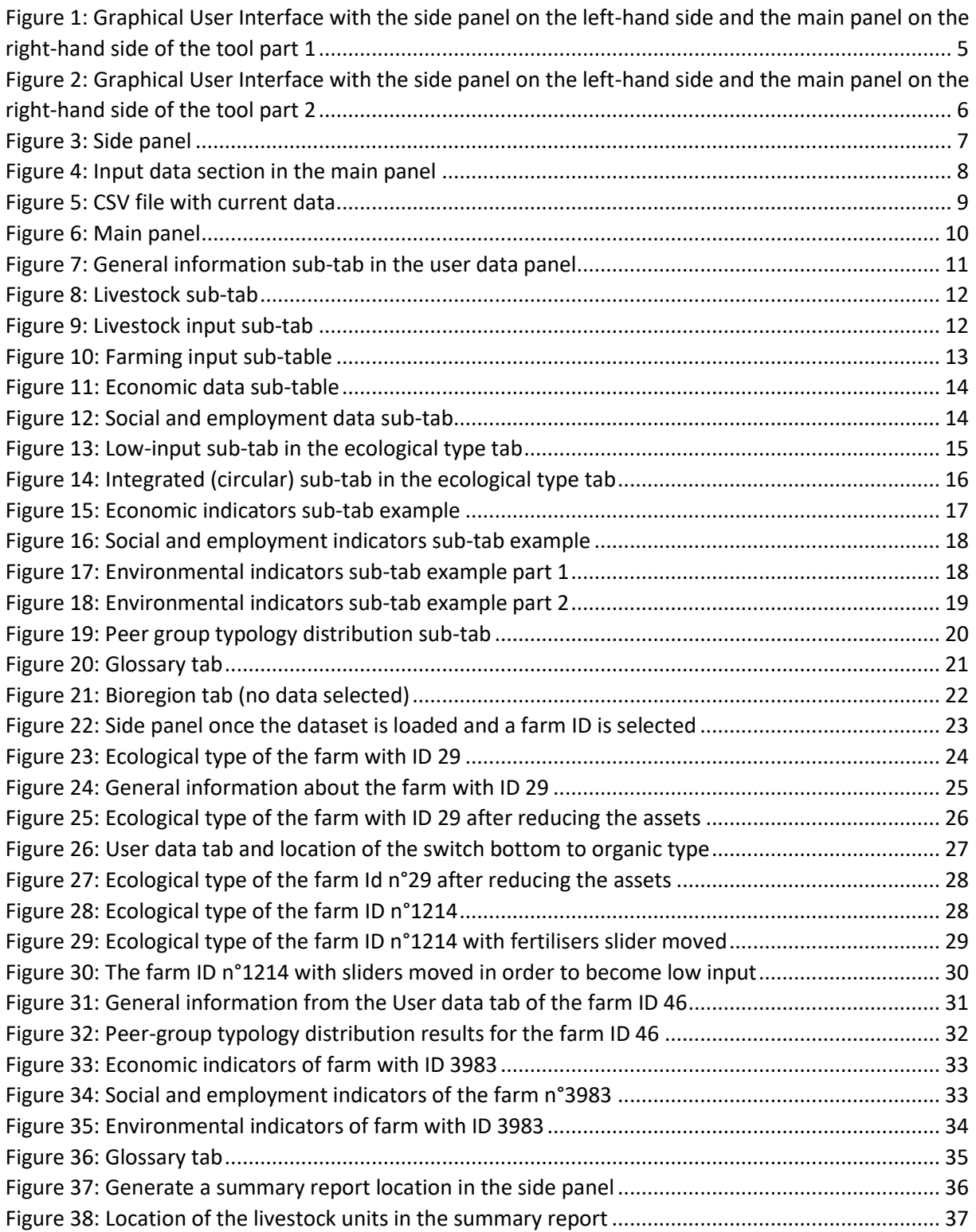

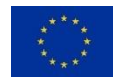

# <span id="page-3-0"></span>1. Background of the LIFT typology-tool

### 1.1. Context

<span id="page-3-1"></span>The LIFT typology-tool materialises the LIFT farm typology developed in the LIFT project. The LIFT farm typology is "*a classification system applied to individual farms, based on identified key characteristics of their farming management strategies and adopted farming practices*" (Rega et al., 2021). The LIFT farm typology identifies six farming systems (or ecological types): standard farming, conservation agriculture, low-input farming, integrated (circular) farming, organic farming, and agroecological farming. Two types of protocol were developed to assign a farm to a farming system in practice: a protocol based on the secondary data from the European Union's Farm Accountancy Data Network  $(FADN)^1$ , and a protocol based on the primary data collected in LIFT through the LIFT large-scale farmer survey. Due to the lack of specific information in the FADN data, the FADN-based protocol considers only four ecological types: standard farming, low-input farming, integrated (circular) farming, organic farming.

The LIFT typology-tool makes use of the FADN-based protocol. It is a free and user-friendly tool that was built using the programming language R and in particular the R-package "shiny"<sup>2</sup>. Users can apply the tool on their own data that they input in the tool. The tool's comprehensive glossary, and the access to all parameters underlying the model utilised, make the tool very transparent and offer the possibility for further development and customised adaptations.

The main objective of the LIFT typology-tool is to assign a farm to one of the four ecological types. Further, the LIFT typology-tool enables to compare the performances of farms belonging to different ecological types, taking into account bioregions and production types of farming. Thus, the LIFT typology-tool assigns, on the one hand, a farm to an ecological type based on user-provided input data and, on the other hand, benchmarks the performances of this farm – with regard to various dimensions – against those of a defined peer group. Stakeholders were involved in the design of the tool through stakeholder workshops during which preliminary versions of the tool were presented. This consultation helped adjust the tool to stakeholders' needs.

This user guide describes the interface of the LIFT typology-tool with its different functionalities, and then explains how to use it. A video tutorial is available, with an example of application to practice with the tool.

# <span id="page-3-2"></span>1.2. Objectives of the LIFT typology-tool

The LIFT typology-tool is a free and user-friendly tool that can be applied to primary or secondary data, which are inputted in the tool by the user.

The tool has two key objectives:

1) First of all, the tool allows for classifying farms into ecological types, based on farm-level input data provided by the user through the dedicated interface or through a file upload, using the FADN-based protocols as described in LIFT Deliverable 1.4 (Rega et al., 2021). As an output, the tool provides a

<sup>1</sup> https://ec.europa.eu/info/food-farming-fisheries/farming/facts-and-figures/farms-farming-andinnovation/structures-and-economics/economics/fadn\_en

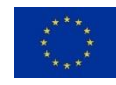

graphical snapshot of the current situation of the farm. In addition, the tool offers the possibility to explore the impacts of changing input variables.

2) The second objective of the tool is to enable the user to benchmark the evaluated farm against a peer group, on several performance indicators covering the economic, social and employment, as well as environmental dimensions, taking into consideration the ecological type of the evaluated farm.

The targeted users of the LIFT typology-tool are mainly researchers, policy makers and professionals, in particular farm advisory services, as well as students.

# <span id="page-4-0"></span>2. Interface and functionalities of the LIFT typology-tool

The tool has been designed as a website with an interface to upload data and show the results of the analysis.

The graphical user interface of the tool [\(Figure 1](#page-4-1) & [Figure 2\)](#page-5-2) consists in a side panel on the left-hand side and a main panel on the right-hand side. The side panel contains all functionalities related to upand down-loading files, whereas the main panel is subdivided into several tabs, allowing either to entering input data or to viewing output results. The main panel also includes a glossary and the possibility to look up for a bioregion, defined on the basis of NUTS3<sup>3</sup> regions and altitude. Both panels are described in detail below in the sections 2.1.1. and 2.1.2.

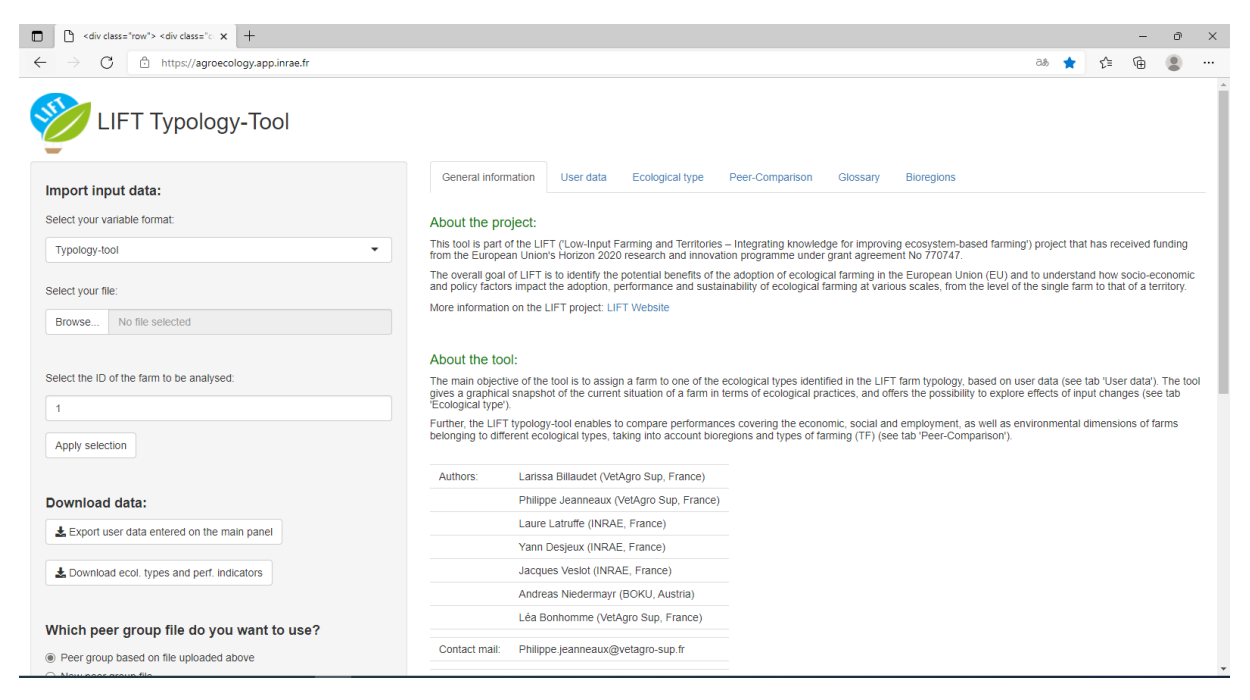

<span id="page-4-1"></span>*Figure 1: Graphical User Interface with the side panel on the left-hand side and the main panel on the right-hand side of the tool part 1*

<sup>3</sup> https://ec.europa.eu/eurostat/statisticsexplained/index.php?title=Glossary:Nomenclature\_of\_territorial\_units\_for\_statistics\_(NUTS)

This project has received funding from the European Union's Horizon 2020 research and innovation programme under grant agreement No 770747

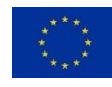

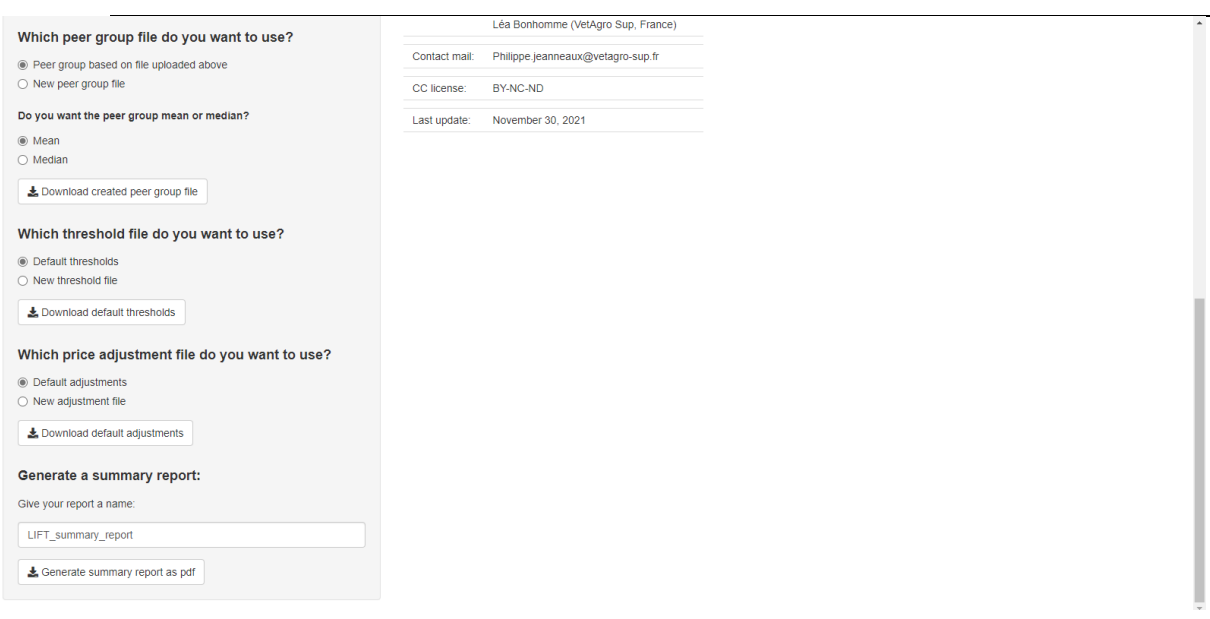

<span id="page-5-2"></span>*Figure 2: Graphical User Interface with the side panel on the left-hand side and the main panel on the right-hand side of the tool part 2*

### 2.1. Side panel (left)

<span id="page-5-0"></span>The side panel is the setting panel where a lot of information is filled in.

### 2.1.1. General description of the side panel

<span id="page-5-1"></span>On the side panel [\(Figure 3\)](#page-6-1), the user can:

- Import and export input data
- Select the peer group data the user wants to use for benchmarking performance
- Select the threshold and price adjustment data to be used in the ecological type model (these thresholds and adjustment coefficients are part of the typology protocol, see Rega et al., 2021), and download a summary report [\(Appendix 1\)](#page-38-0).
- Generate a summary report of the data analysis

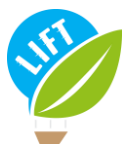

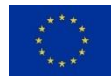

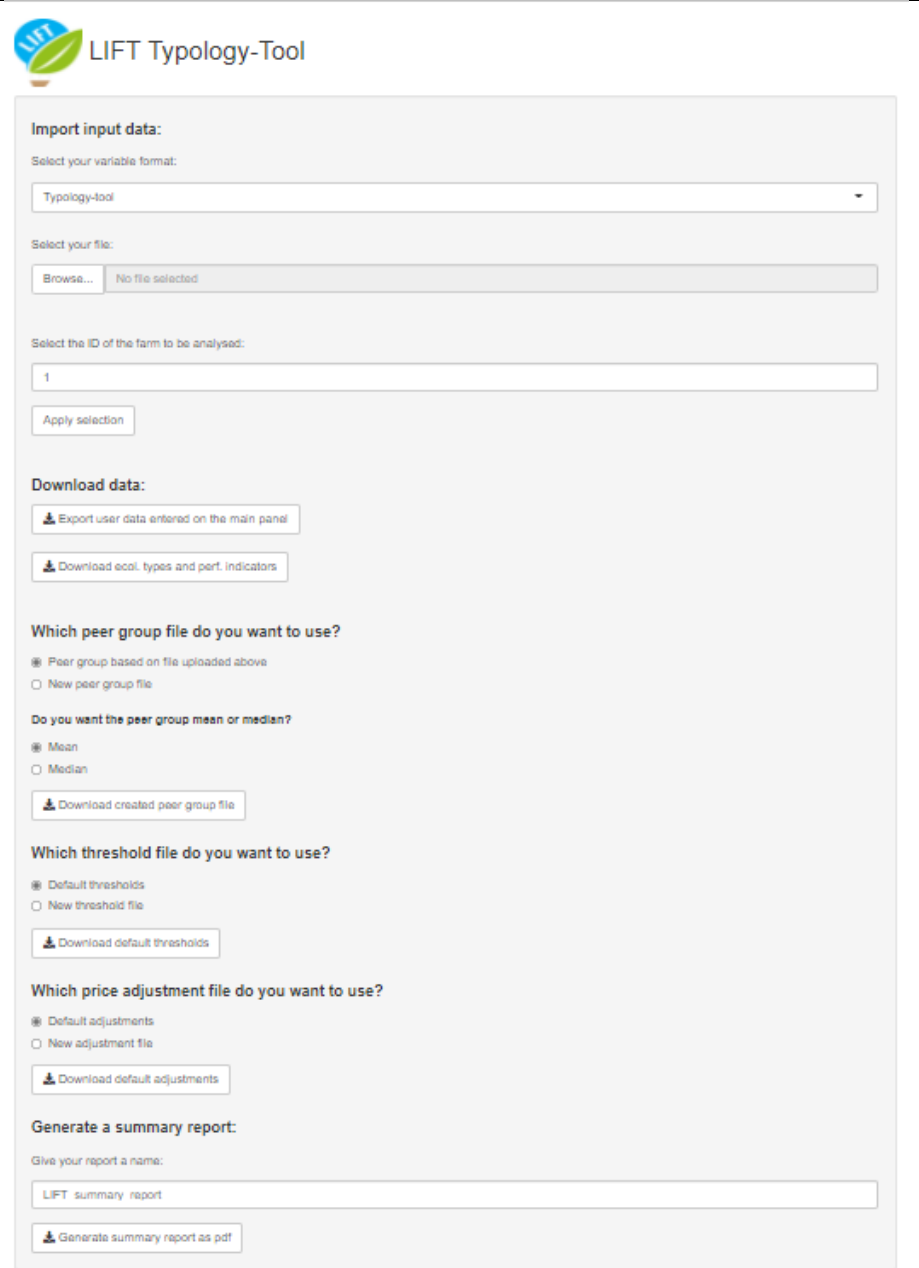

*Figure 3: Side panel*

### <span id="page-6-1"></span>2.1.2. Input data

<span id="page-6-0"></span>The user can import a file containing the data related to the farm(s) that the user wants to analyse with the tool. The uploaded file is a comma-separated CSV file whose columns correspond to all the input variables required by the tool, and whose rows represent one farm each.

Therefore, before importing an input file, the user must specify the format of the variables. As the default, the tool uses a specific "typology-tool" variable format. Currently, the "FADN"-variable format is also implemented. In future versions, other formats, e.g. variable names from frequently used accounting software, could be added.

If FADN-data are used, the user has to select "FADN" in the drop-down list under "Select your variable format" ([Figure 3\)](#page-6-1). As the file-size is restricted, only a subset of FADN-data can be uploaded. The required variables are: "id", "COUNTRY", "YEAR", "TF14", "NUTS3", "ALTITUDE", "ORGANIC", "SE025", "SE071", "SE030", "SE085", "SE090", "SE095", "SE100", "SE105", "SE285", "SE290", "SE295", "SE300", "SE315", "SE325", "SE340", "SE360", "IWATR\_V", "IHFULS\_V", "IFULS\_V", "IELE\_V", "GRAZDAYS",

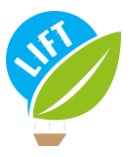

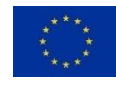

"ONRGPRD\_SV", "SE131", "SE275", "SE370", "SE375", "SE380", "SE436", "SE485", "ILNDRNT\_V", "SE532", "SE605", "ALNDAGR\_CV", "SE010", "SE020", "SE016", "SE021", "WPRM\_W1\_TOT", "WPROTH\_W1", "WPCCA\_W1", "WPROTH\_P", "WPCCA\_P", "WPCCA\_Y1", "IVET\_V", "IGRFEDCNCTRPUR\_V", "IGRFEDCRSPUR\_V", "IPIGFEDPUR\_V", "IPLTRFEDPUR\_V", "SE296", "SE297", "SE298".

Once the command-button "Apply selection" [\(Figure 4](#page-7-0)) is clicked, the input fields on the "User data" tab in the main panel (see section 2.1.2.) are updated. These input fields can be overwritten manually at any time.

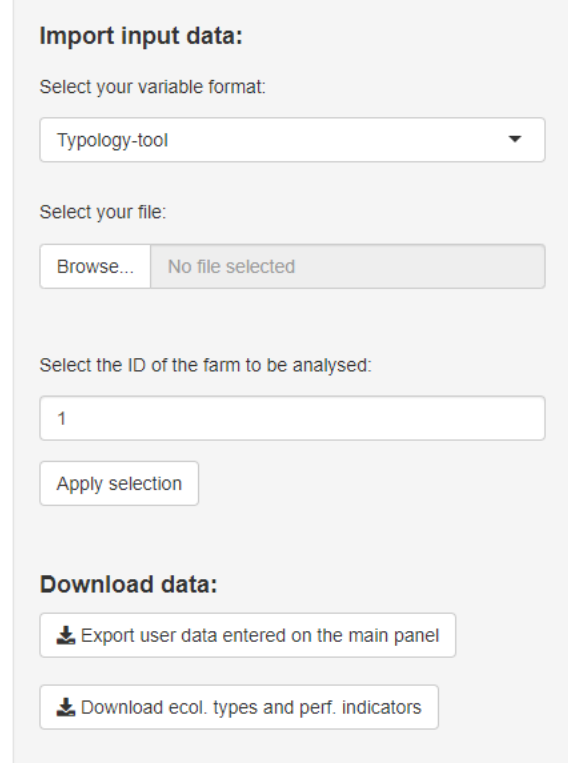

*Figure 4: Input data section in the main panel*

<span id="page-7-0"></span>Then, the farm to be analysed can be selected by indicating its ID-number as defined in the file.

The user can export the current data of the input fields as a CSV file by selecting the button "export user data entered on the main panel" ([Figure 4\)](#page-7-0). Note that only one farm –the one that is evaluated– is present in the downloaded file. There is no possibility to add farms to an existing file. However, outside the tool the user can concatenate individual files from several farms; then, care must be taken that the column-names remain unchanged and that each row represents a farm.

The CSV file is composed by one row with the variables' names and one row with the corresponding information on the farm selected [\(Figure 5\)](#page-8-3). The downloaded file can, thus, also be used as a template for any input file created outside the tool.

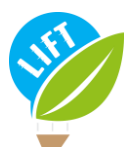

This project has received funding from the European Union's Horizon 2020 research and innovation programme under grant agreement No 770747

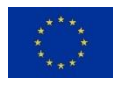

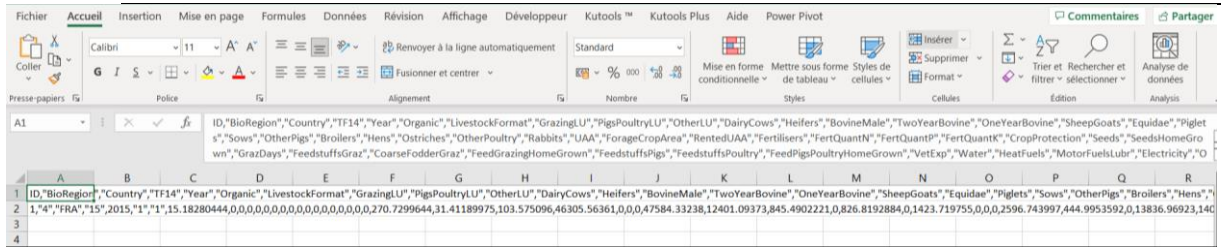

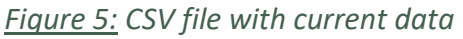

<span id="page-8-3"></span>To fill in the CSV file with information, it needs to be transformed in an Excel file. To do so, open the CSV template file, select the first column and click on the "text to columns" button in the data tab. Then a first window opens, click on "next". The next window opens and then select "comma" in delimiters. Finally click on "next" then "finish". Now, each variable is in a column that can be filled in with information.

Further, the user can download the initially imported data with the ecological types and performance indicators added for each farm.

### 2.1.3. Peer group data

<span id="page-8-0"></span>With regard to the data of the peer group the user wants to use for the performance comparison, the tool offers two options:

1) use the input file uploaded as described in section 2.1.2. or 2) upload a new peer group file.

To choose the option, the user must select the desired radio-button. If option 1 is selected, the user can further specify whether the tool will use the mean or the median of the peer group. The user also has the possibility to download the created peer-group file. If option 2 is chosen, a browser appears where user can select the new file to be uploaded. A template file can be downloaded under the "Glossary" tab on the "Performance indicators" subtab, so that the user knows the format and information needed for the peer group file.

### 2.1.4. Threshold data

<span id="page-8-1"></span>To determine the ecological type, the model needs defined thresholds and weights in order to calculate the weighted average of the individual scores required to assign the type. The tool offers two options:

1) to use the thresholds in the tool (described in Deliverable 1.4, Rega et al., 2021) or 2) to upload a new threshold file.

To choose the option, the user has to select the desired radio-button. If option 1 is selected, the user has the possibility to download the default thresholds. If option 2 is chosen, a browser appears where the user can select the file to be uploaded.

### 2.1.5. Price adjustment data

<span id="page-8-2"></span>To determine the ecological type, the model in the tool uses price adjustment coefficients, with regard to inflation and purchasing power, in order to calculate the scores required to assign the type. The tool offers two options:

1) to use the price adjustment coefficients in the tool (described in Deliverable 1.4, Rega et al., 2021) or 2) upload a new adjustment file.

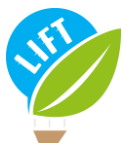

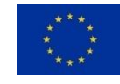

To choose the option, the user has to select the desired radio-button. If option 1 is selected, the user has the possibility to download the default adjustment coefficients. If option 2 is chosen, a browser appears where the user can select the file to be uploaded.

### 2.1.6. Report

<span id="page-9-0"></span>The tool offers the possibility to download a summary report as a PDF file. An example of such report can be found i[n Appendix 1.](#page-38-0)

### <span id="page-9-1"></span>2.2. Main panel (right)

In the main panel, information and results about a farm can be found.

### 2.2.1. General description of the main panel

<span id="page-9-2"></span>The main panel is subdivided into several tabs allowing the user to either enter input data, view output results, look up definitions in the glossary, visualise bioregions in maps, and get some general information about the tool and LIFT project  $(Figure 6)$ . There are two output tabs: the typology classification and the performance comparison.

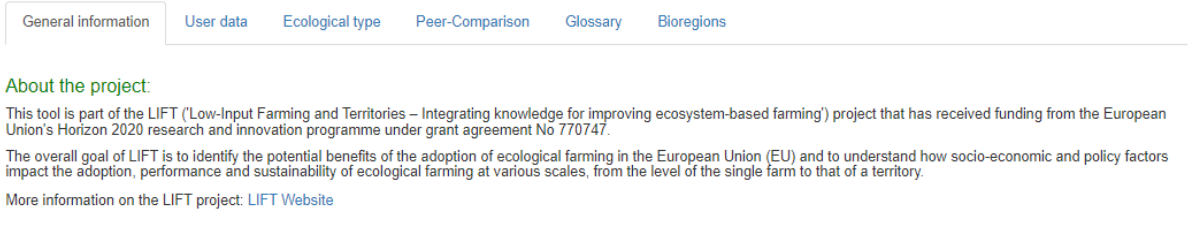

#### About the tool:

The main objective of the tool is to assign a farm to one of the ecological types identified in the LIFT farm typology, based on user data (see tab 'User data'). The tool gives a graphical<br>snapshot of the current situation Further, the LIFT typology-tool enables to compare performances covering the economic, social and employment, as well as environmental dimensions of farms belonging to different<br>ecological types, taking into account bioreg

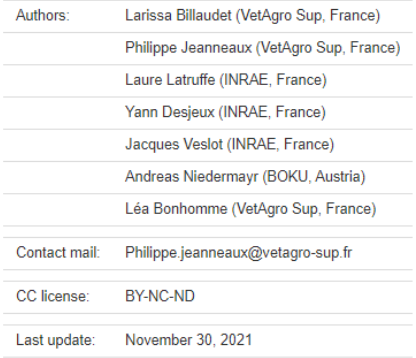

### *Figure 6: Main panel*

### <span id="page-9-4"></span><span id="page-9-3"></span>2.2.2. The general information tabs

On the "General information" tab, a brief summary of the LIFT project can be found, as well as the major objectives of the tool [\(Figure 6\)](#page-9-4). Further, information on authors, contact mail, license and last update are given.

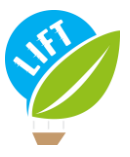

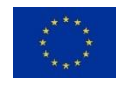

### 2.2.3. The « User data » tab

<span id="page-10-0"></span>The "User data" tab relates to the input data and is subdivided into several sub-tabs [\(Figure 7\)](#page-10-1). The corresponding fields either are automatically filled if the user provided an input file and selected one particular ID, or they have to be filled by hand if no input file is uploaded.

The "General" sub-tab [\(Figure 7\)](#page-10-1) deals with general information about the farm, such as an identification number, the bioregion, the country, the type of farming, the data year, whether the farm is organic or not, the total UAA, the forage crop area and the rented UAA. The definition of each variable can be found i[n Appendix 2.](#page-48-0)

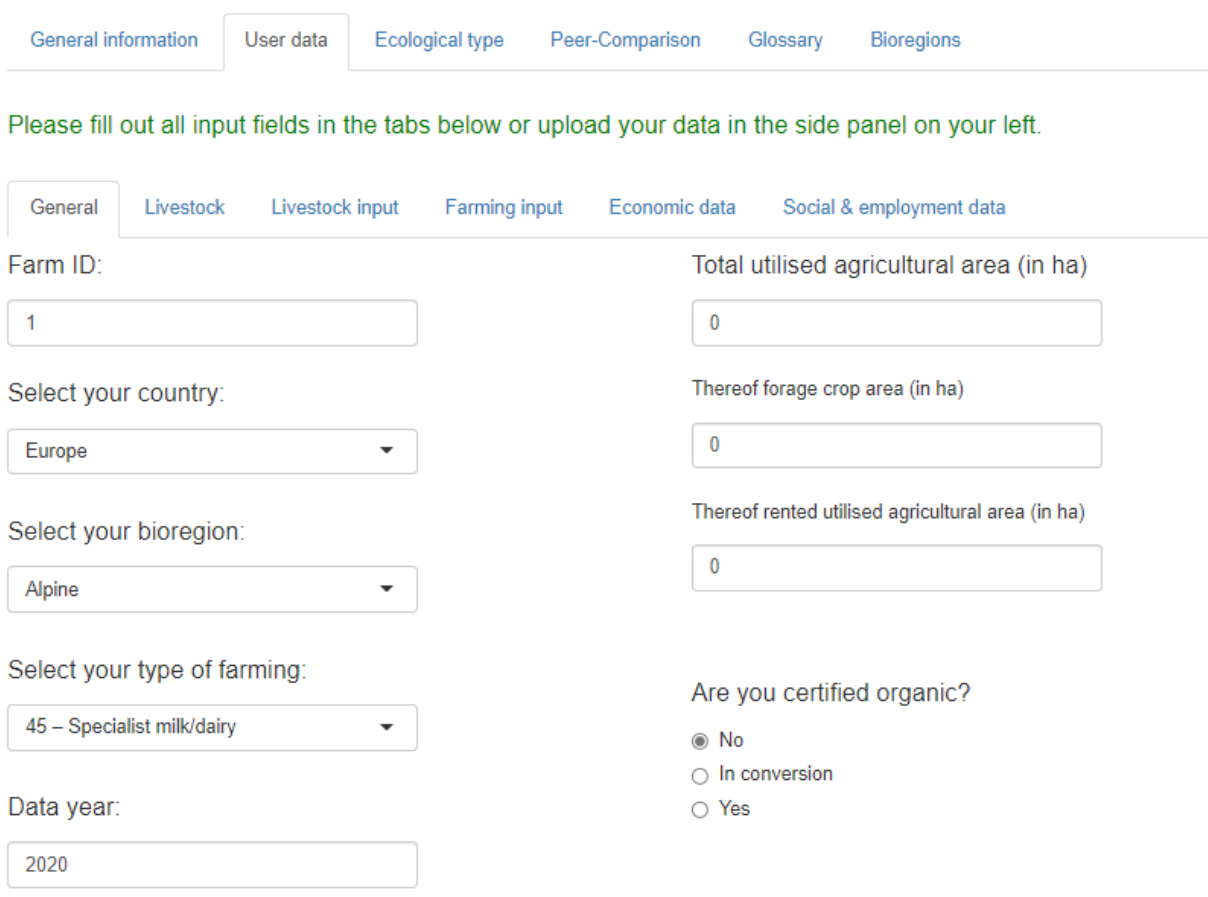

*Figure 7: General information sub-tab in the user data panel*

<span id="page-10-1"></span>On the "Livestock" sub-tab, the user can choose whether to enter livestock data in livestock units [\(Figure 8\)](#page-11-0) or in numbers of animal by type [\(Figure 9\)](#page-11-1). Regarding the animal types, the livestock categories correspond to the Eurostat classification. Based on the animal numbers and types entered, the tool calculates livestock units (grazing, pigs and poultry, total) using the weights in the Eurostat classification [\(](#page-48-1)

[Appendix 3\)](#page-48-1).

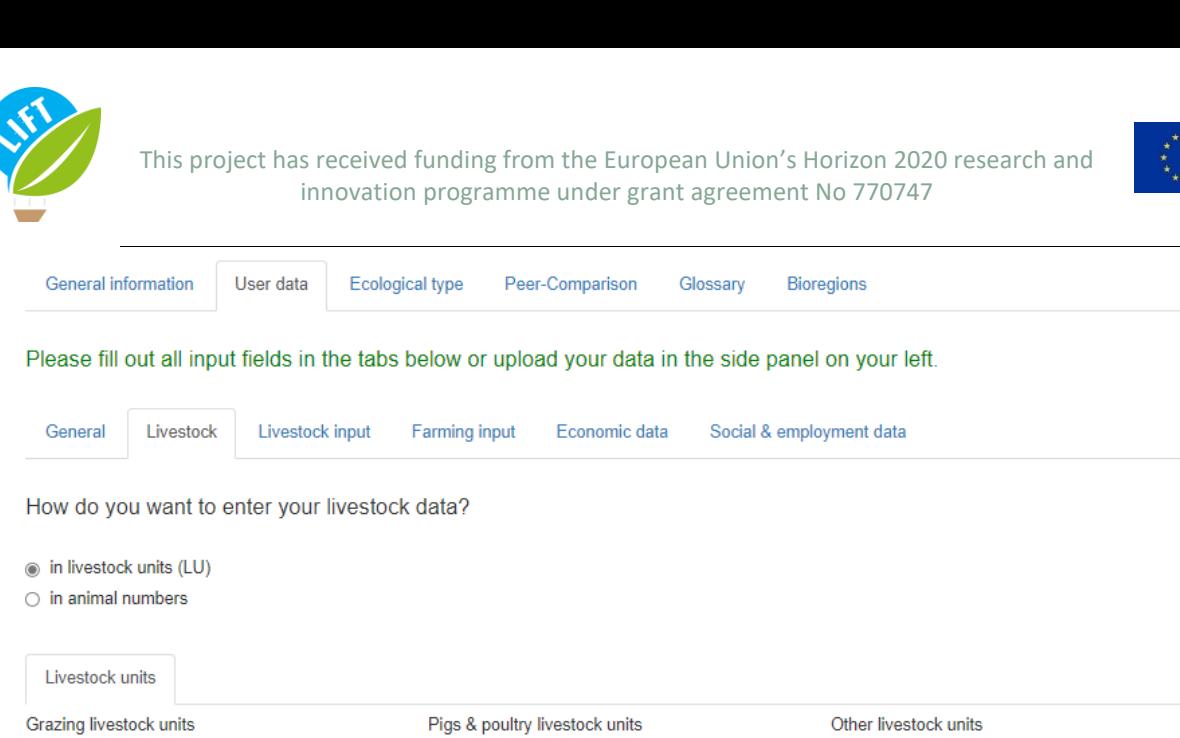

<span id="page-11-0"></span>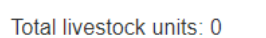

 $\overline{0}$ 

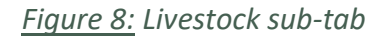

 $\pmb{0}$ 

 $\pmb{0}$ 

The "Livestock input" sub-tab [\(Figure 9\)](#page-11-1) contains information about inputs used in the production process specifically related to livestock, such as feed, grazing days, veterinary expenses. The definition of each variable can be found in [Appendix 4.](#page-50-0)

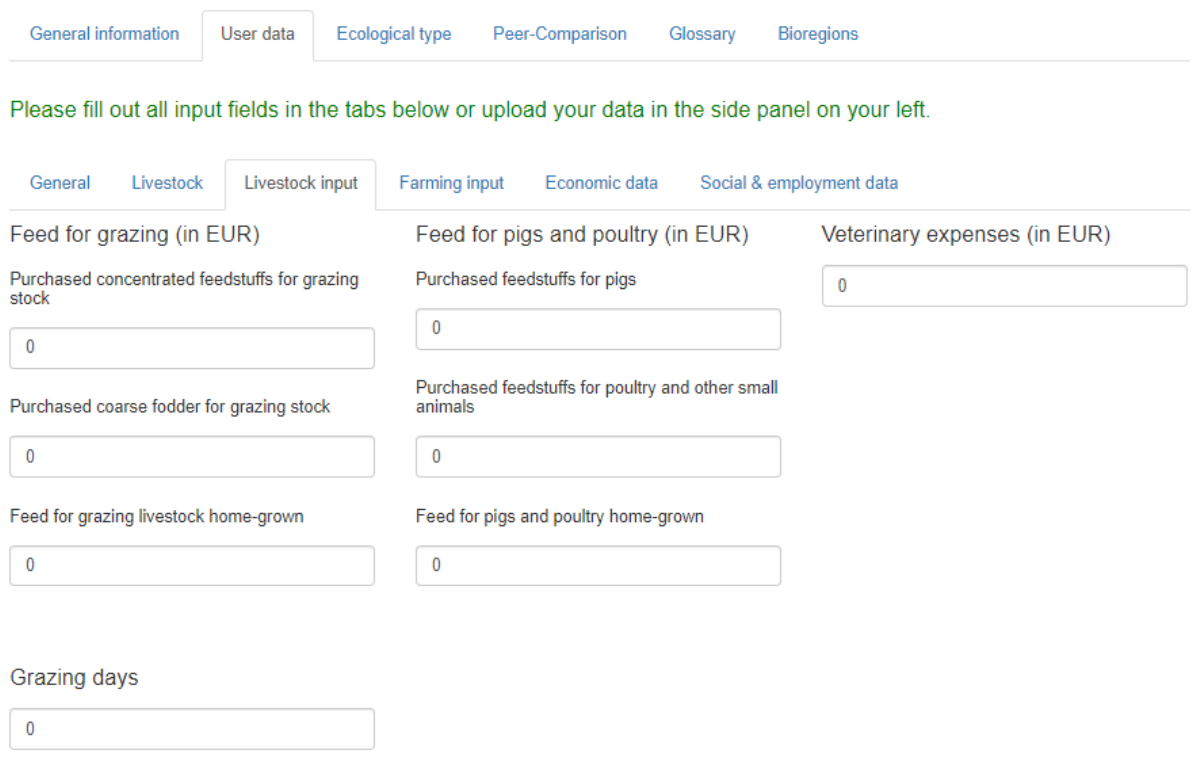

<span id="page-11-1"></span>*Figure 9: Livestock input sub-tab*

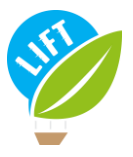

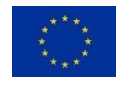

The "Farming input" sub-tab [\(Figure 10\)](#page-12-0) deals with inputs used in the crop production process: fertilisers, crop protection, seeds and plants, water use, energy (fuels and lubricants use, electricity use and own produced energy (excess energy)), machinery and buildings current costs, and total physical assets depreciation. The definition of each variable can be found i[n Appendix 5.](#page-51-0)

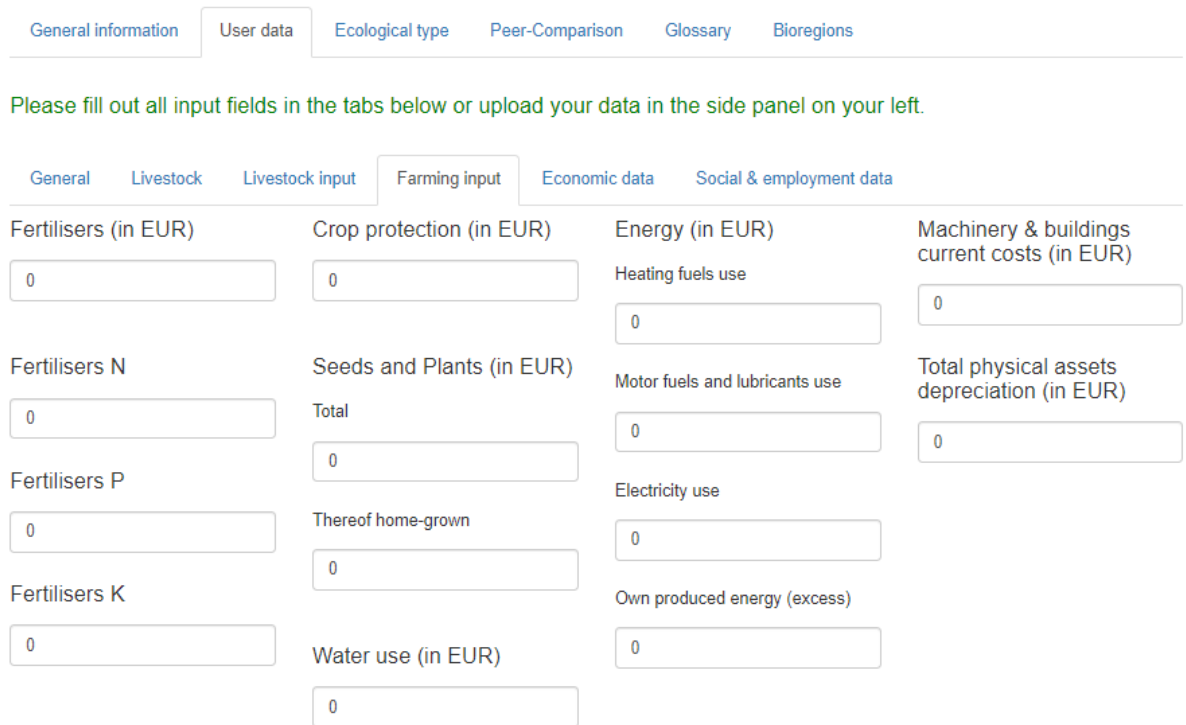

*Figure 10: Farming input sub-table*

<span id="page-12-0"></span>The "Economic data" sub-tab [\(Figure 11\)](#page-13-0) registers the information needed to calculate financial and economic performance indicators. The definition of each variable can be found i[n Appendix 6.](#page-52-0)

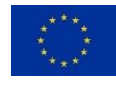

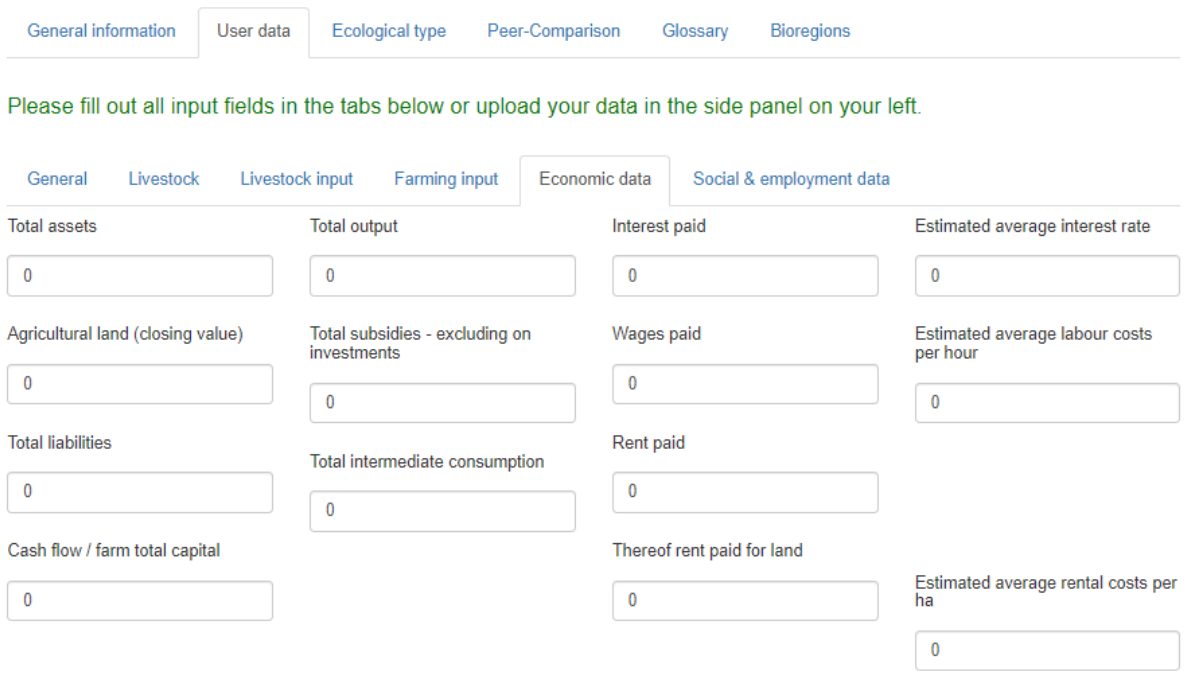

*Figure 11: Economic data sub-table*

<span id="page-13-0"></span>The "Social & employment data" sub-tab [\(Figure 12\)](#page-13-1) gathers information needed to calculate social and employment performance indicators. The definition of each variable can be found in [Appendix 7.](#page-53-0)

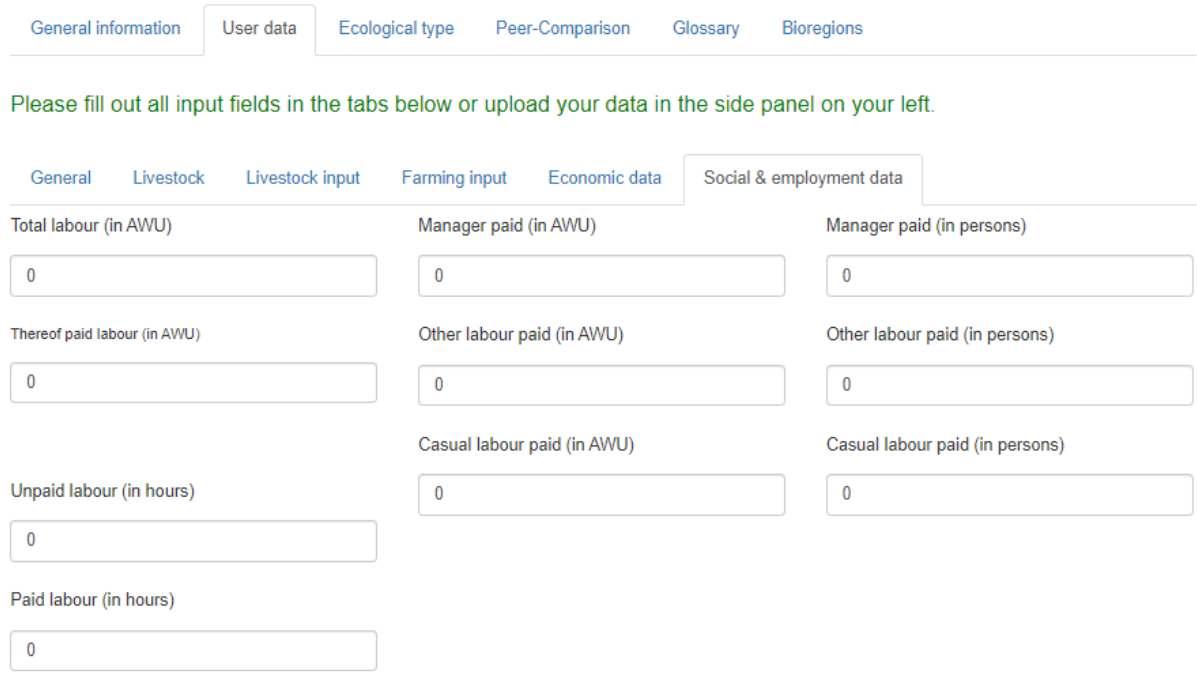

<span id="page-13-1"></span>*Figure 12: Social and employment data sub-tab*

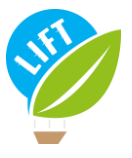

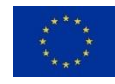

### 2.2.4. The « Ecology type » tab

<span id="page-14-0"></span>This tab reports the results from the typology classification. The tool assigns the farm that is evaluated into an ecological type as defined by the LIFT typology. The algorithms underlying the classification carried out in the LIFT typology-tool, follow the FADN-based protocol as described in Deliverable 1.4 (Rega et al., 2021).

The FADN protocol includes the four following ecological types: "Standard", "Low-Input", "Integrated (circular)" and "Organic". A farm can belong to several ecological types, except for "Standard", which is mutually exclusive with any other ecological type. Note that the type "Organic" is not based on an algorithm but solely on the information provided whether the farm is organic, in conversion or not organic.

The resulting ecological type appears at the top of the tab "Ecological type" ([Figure 13](#page-14-1) & [Figure 14\)](#page-15-1). Below this information, the panel is subdivided into the tabs "Low-Input farming" ([Figure 13\)](#page-14-1) and "Integrated (circular) farming" ([Figure 14\)](#page-15-1). Each tab provides a graphical snapshot of the scores for each variable relevant to determine the weighted average score for the respective ecological type. To be qualified as "Low-Input" and "Integrated (circular)", respectively, the evaluated farm must achieve a minimum weighted average score of 3 (out of 4) for the respective ecological type; the weighted average score appears at the top-left of the circular bar plot. Further, each tab includes sliders to allow simulating input changes for the relevant variables. The changes are expressed as relative increases or decreases (in percent). The sliders can be reset to zero by activating the reset-button.

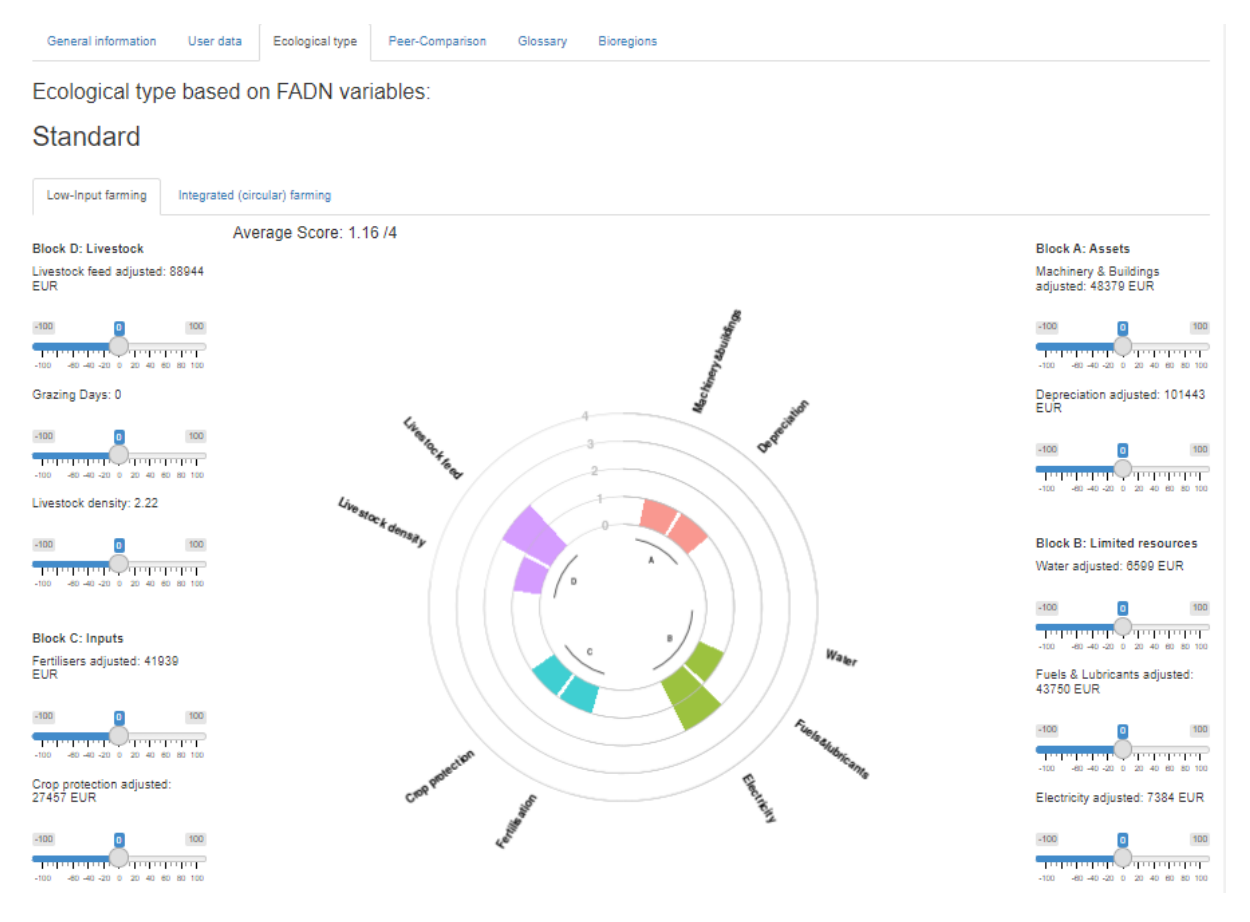

<span id="page-14-1"></span>*Figure 13: Low-input sub-tab in the ecological type tab*

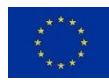

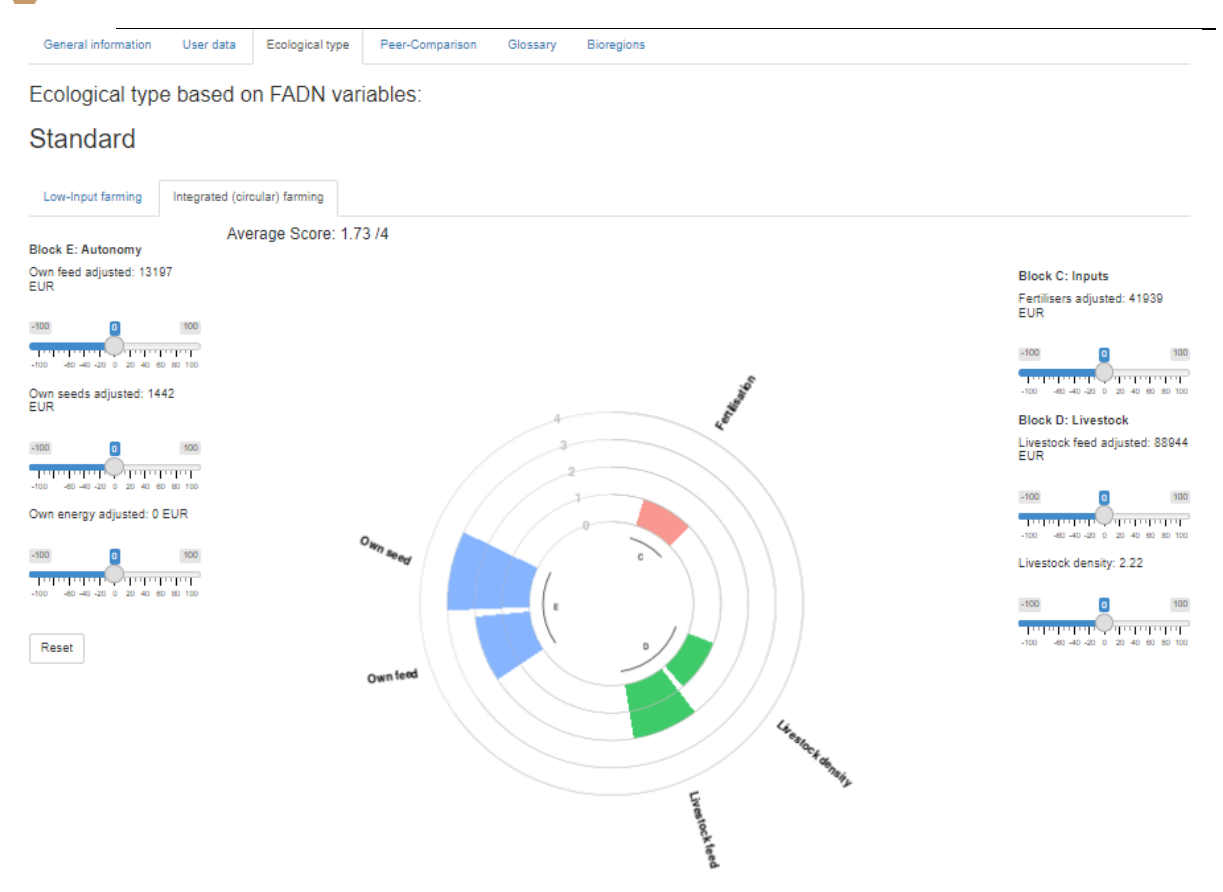

*Figure 14: Integrated (circular) sub-tab in the ecological type tab*

### <span id="page-15-1"></span>2.2.5. The « Peer-comparison » tab

<span id="page-15-0"></span>On the "Peer-Comparison" tab, the evaluated farm can be benchmarked to the selected peer group (for peer group selection, see section 2.1.3). At the top of the tab, the peer group can be modified with respect to the farm bioregion and type of farming (TF) thanks to two drop-down lists. Below, there are four sub-tabs for the different subsets of indicators. Each subset is composed of several bar plots, with one bar plot per indicator, where the bars represent the mean- or median values of the peer group by ecological type. A red square represents the value of the evaluated farm.

The first subset relates to financial and economic indicators [\(Figure 15\)](#page-16-0). Their exact definition can be found i[n Appendix 8.](#page-54-0)

This project has received funding from the European Union's Horizon 2020 research and innovation programme under grant agreement No 770747

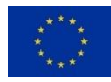

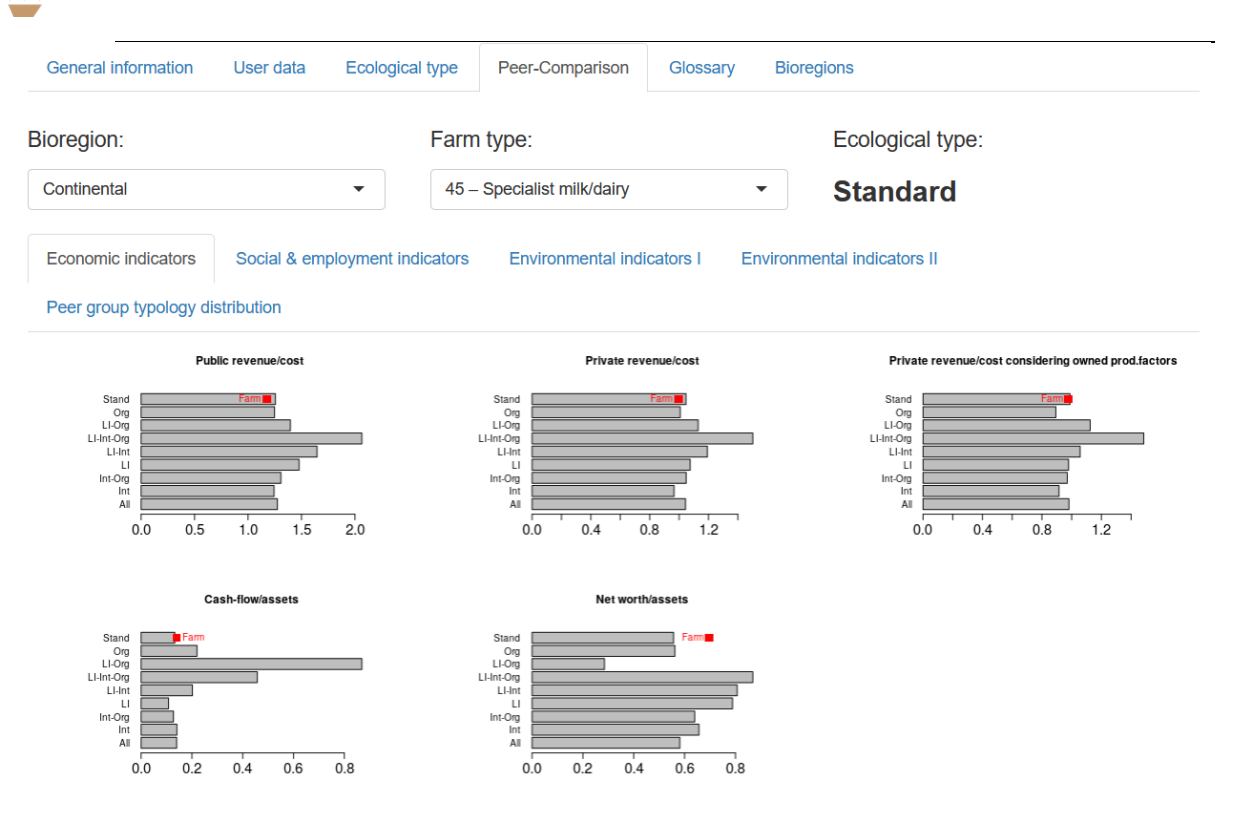

*Figure 15: Economic indicators sub-tab example*

<span id="page-16-0"></span>The second subset relates to social and employment indicators [\(Figure 16\)](#page-17-0). Their exact definition can be found in [Appendix 9.](#page-55-0)

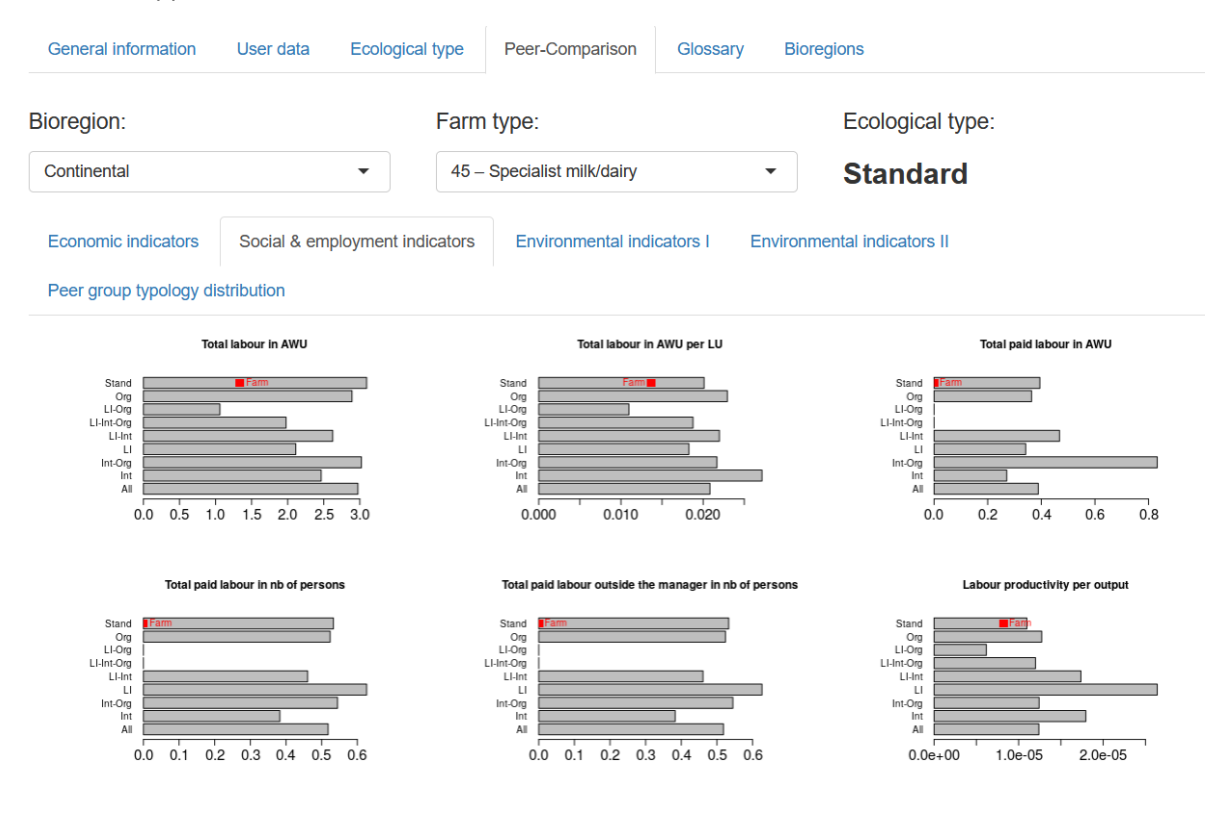

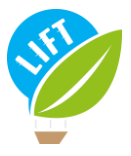

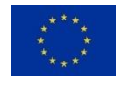

*Figure 16: Social and employment indicators sub-tab example*

<span id="page-17-0"></span>The third and fourth subsets relate to environmental indicators [\(Figure 17](#page-17-1)[&Figure 18\)](#page-18-0). Their exact definitions can be found in [Appendix 10.](#page-56-0) The information about quantity of N, P or K is not provided in the FADN data. Therefore, the farm is located on the zero bar but it must be interpreted as missing data.

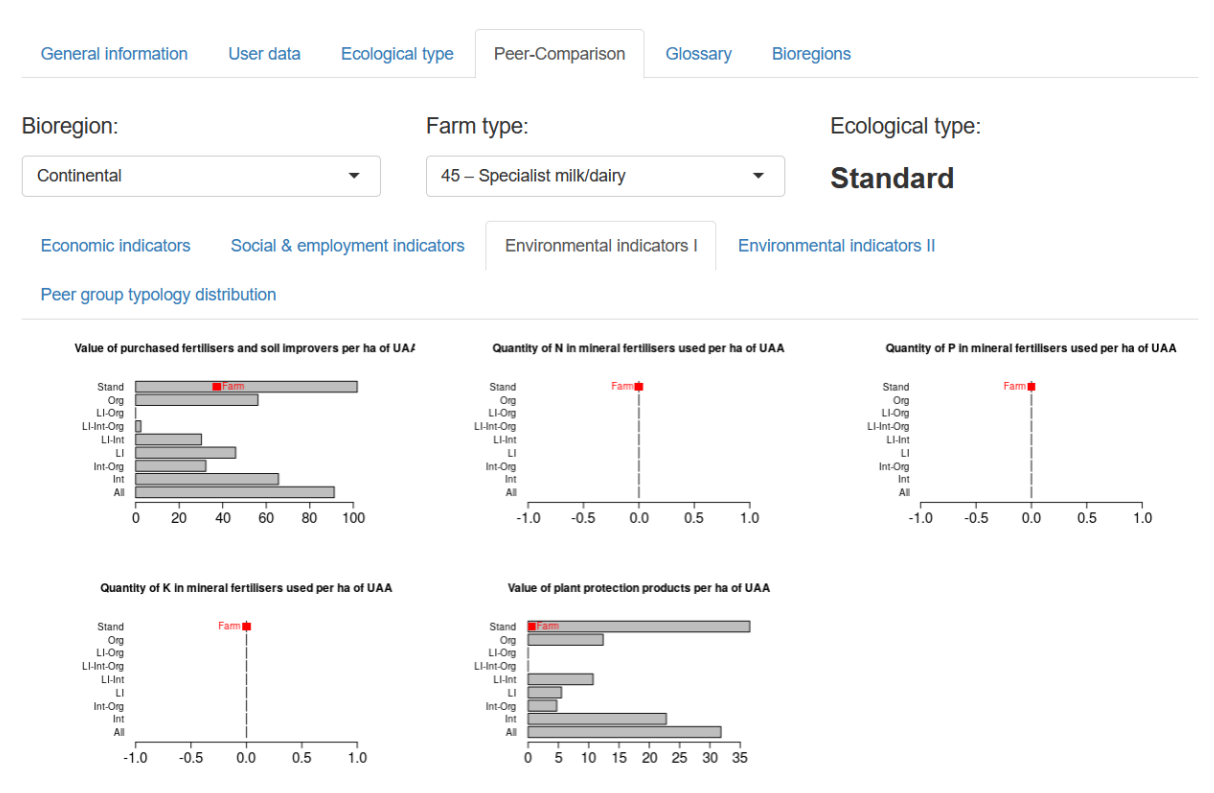

<span id="page-17-1"></span>*Figure 17: Environmental indicators sub-tab example part 1*

This project has received funding from the European Union's Horizon 2020 research and innovation programme under grant agreement No 770747

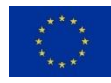

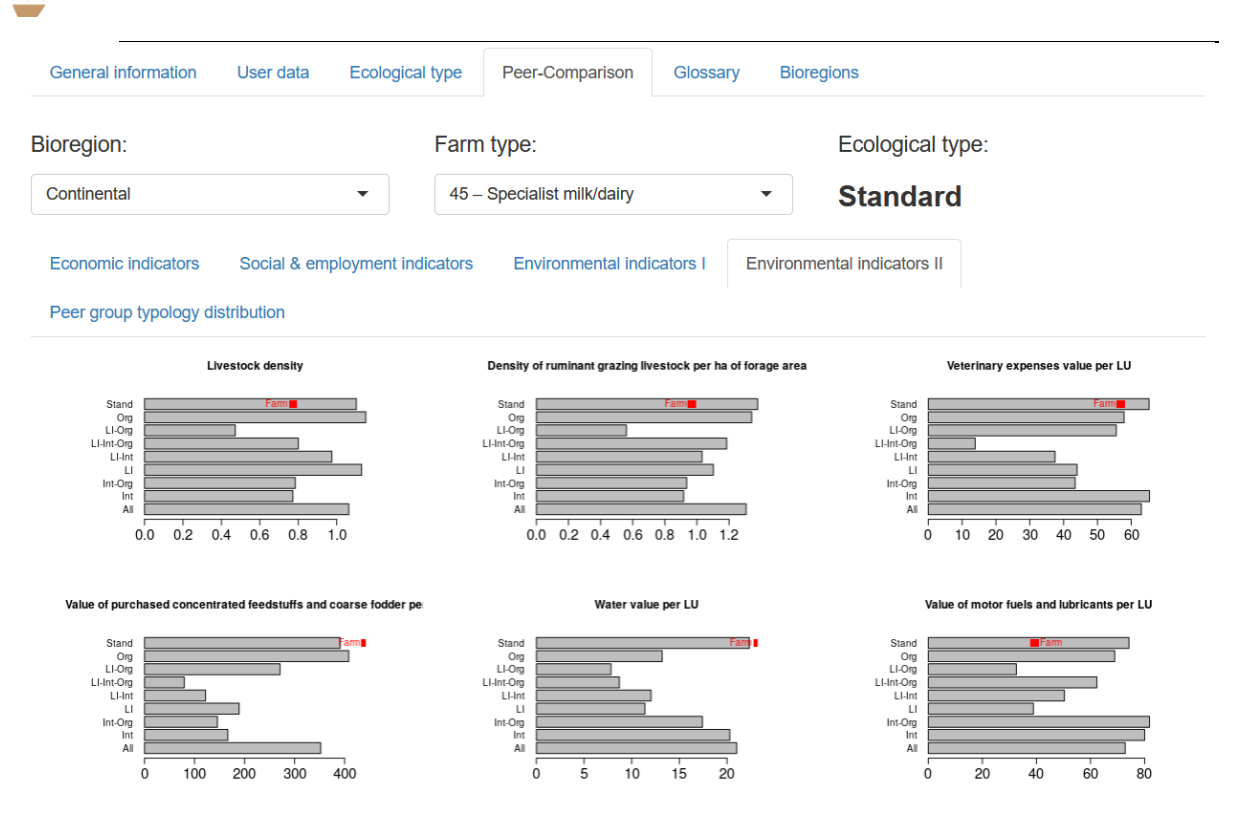

*Figure 18: Environmental indicators sub-tab example part 2*

<span id="page-18-0"></span>In addition, there is a fifth tab called "Peer group typology distribution" [\(Figure 19\)](#page-19-1). This tab gives a graphical representation of distribution of the ecological types in the peer group based on the imported input file (see option 1 in section 2.1.1.3). This tab does not appear if a new peer group file has been up-loaded (see option 2 in section 2.1.1.3) as this file has only aggregated data.

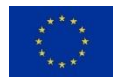

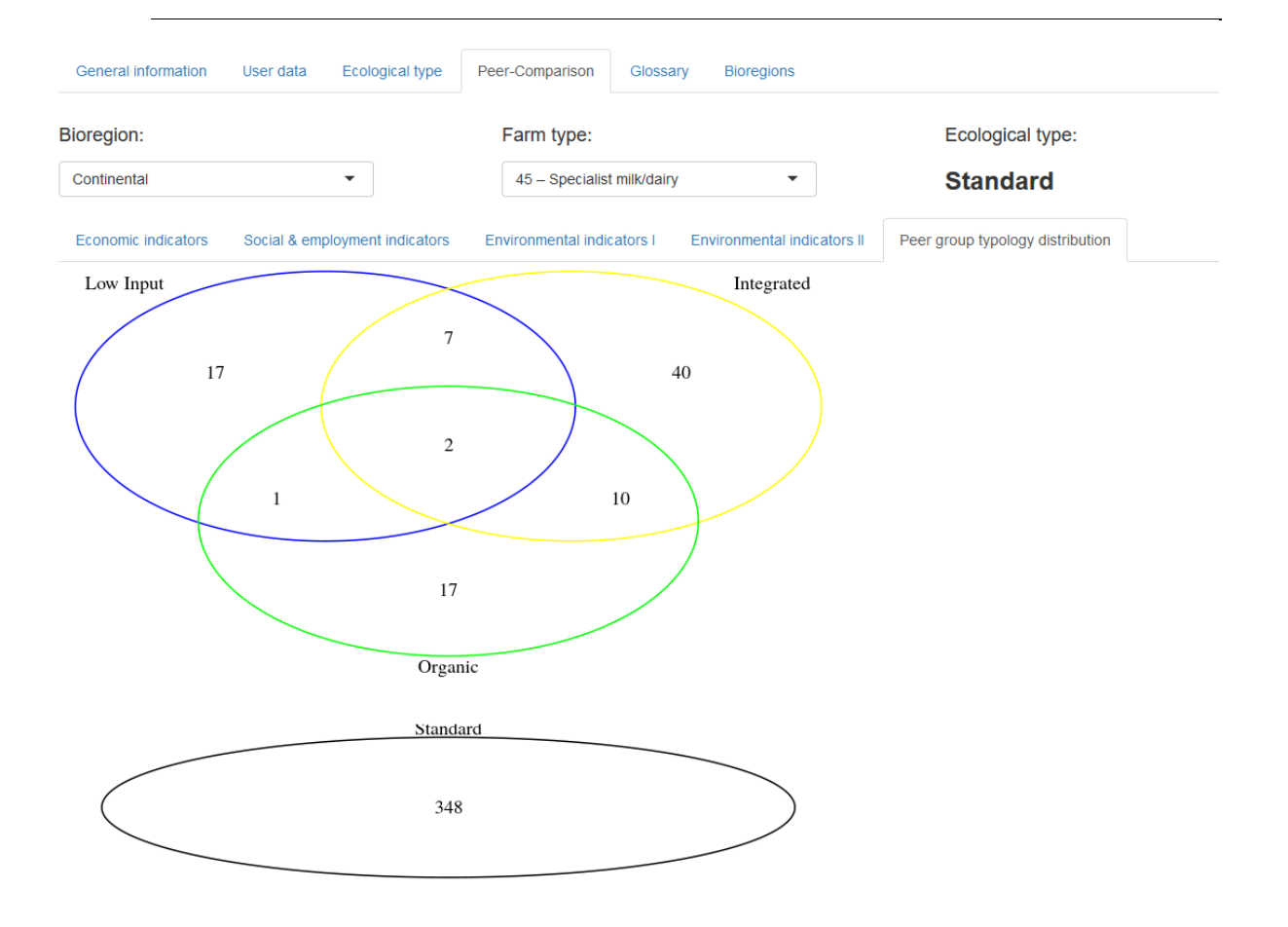

*Figure 19: Peer group typology distribution sub-tab*

### <span id="page-19-1"></span>2.2.6. The « Glossary » tab

<span id="page-19-0"></span>On the "Glossary" tab, an extensive glossary is provided. The user can look up the definitions of all the variables used in the tool. To find the desired definition, the user needs to go to the sub-tab named as the tab where the term that is looked for is; there is no interactive glossary [\(Figure 20\)](#page-20-1). The glossary also shows the name of the variables as used in the input and peer group files with respect to both the nomenclature specific to the tool ("Typology\_tool\_name") and to FADN ("FADN\_name").

It also allows downloading template files for the peer group comparison.

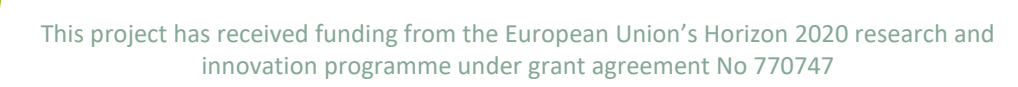

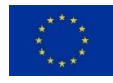

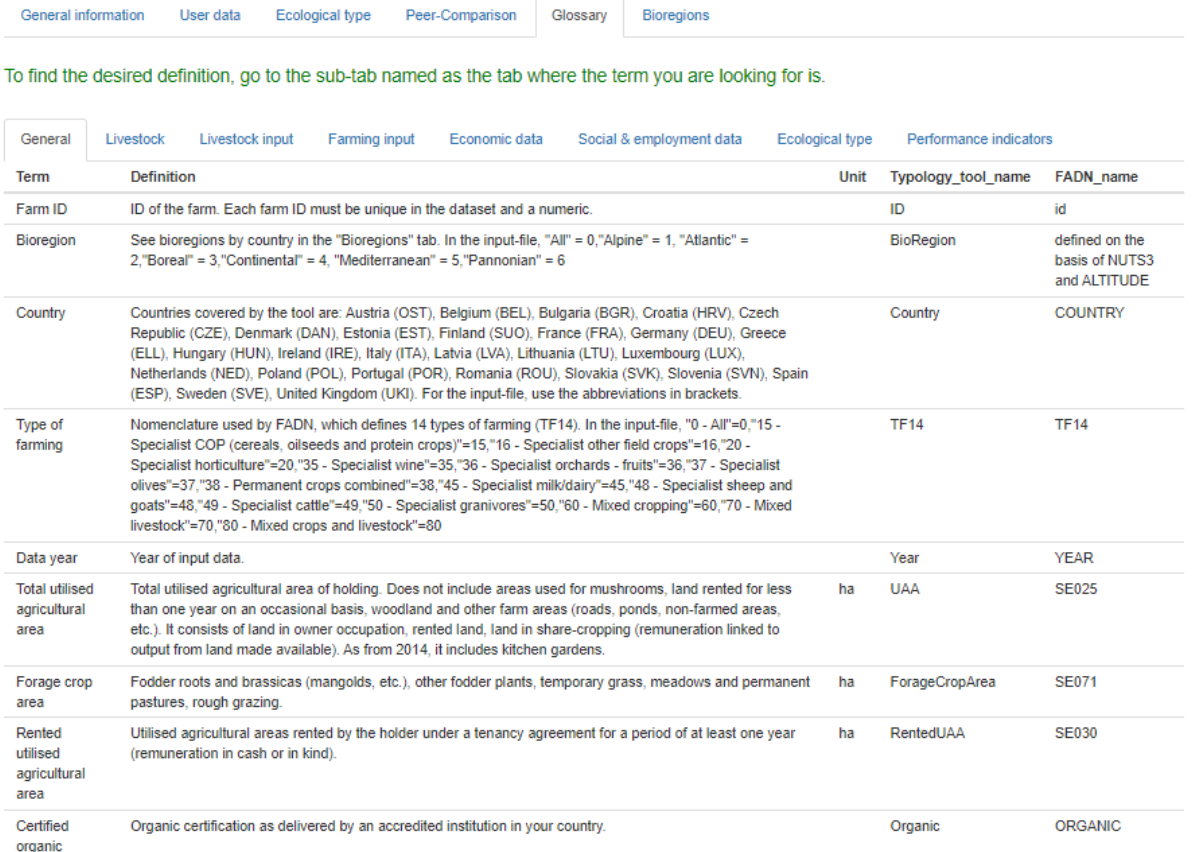

### *Figure 20: Glossary tab*

### <span id="page-20-1"></span>2.2.7. Bioregions tab

<span id="page-20-0"></span>The "Bioregions" tab offers the possibility to look up the bioregions for the European countries covered by the tool. The map of the country selected on the sub-tab "General" in the tab "User data" (see section 2.1.2.3) appears automatically [\(Figure 21\)](#page-21-1).

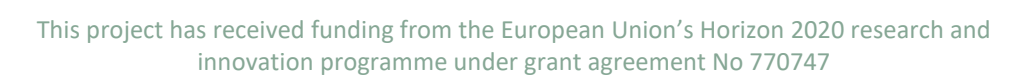

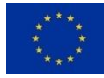

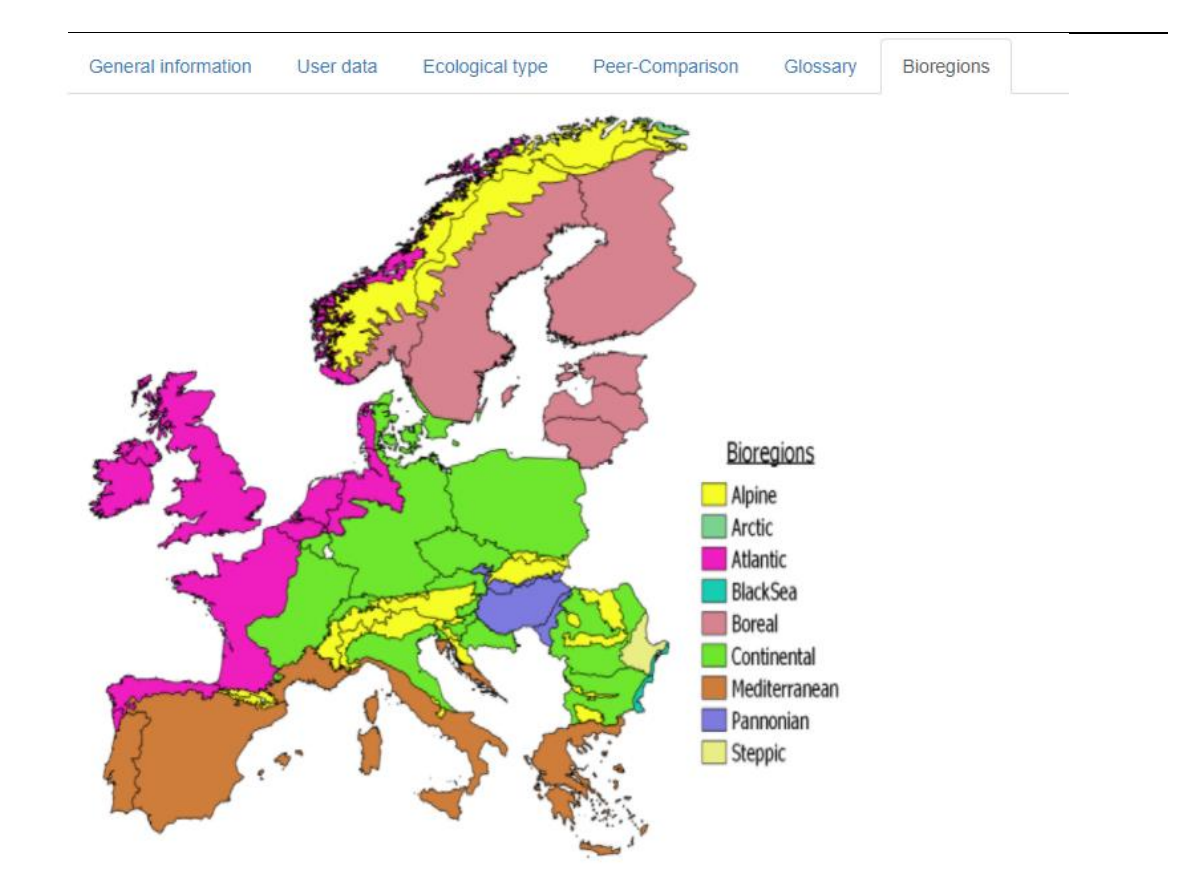

*Figure 21: Bioregion tab (no data selected)*

# <span id="page-21-1"></span><span id="page-21-0"></span>3. Application

In order to illustrate what has been presented above, an example from a dataset is presented in this section. You are invited to repeat this exercise alongside this guide to better understand and handle the tool.

The dataset used for this application contains fake data. The real data from FADN are confidential and can be used in the tool only upon agreement with the FADN. Therefore, in order to make real comparison between farms, a real database needs to be used in the tool. It is possible to import one or create one as explained in section 2.1.2.

There are multiples way to analyse a farm:

- A dataset containing the farm can be uploaded as explained in section 2.2. and then the user should enter its ID.
- It is also possible to fill in information of a farm manually in the user data tab and then compare the farm to others from the dataset.

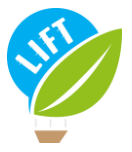

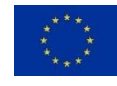

Also, as explained in section 2.1.2., it is possible to select a farm ID and then download the data in a CSV file in order to get the template to fill in with farms information. Once the CSV file download and filled in, you can upload it as a dataset in order to use the tool on these specific farms.

Once the dataset is uploaded, select the variable format as FADN [\(Figure 22\)](#page-22-0).

In order to give an example, we choose the farm with ID to evaluate number 29.

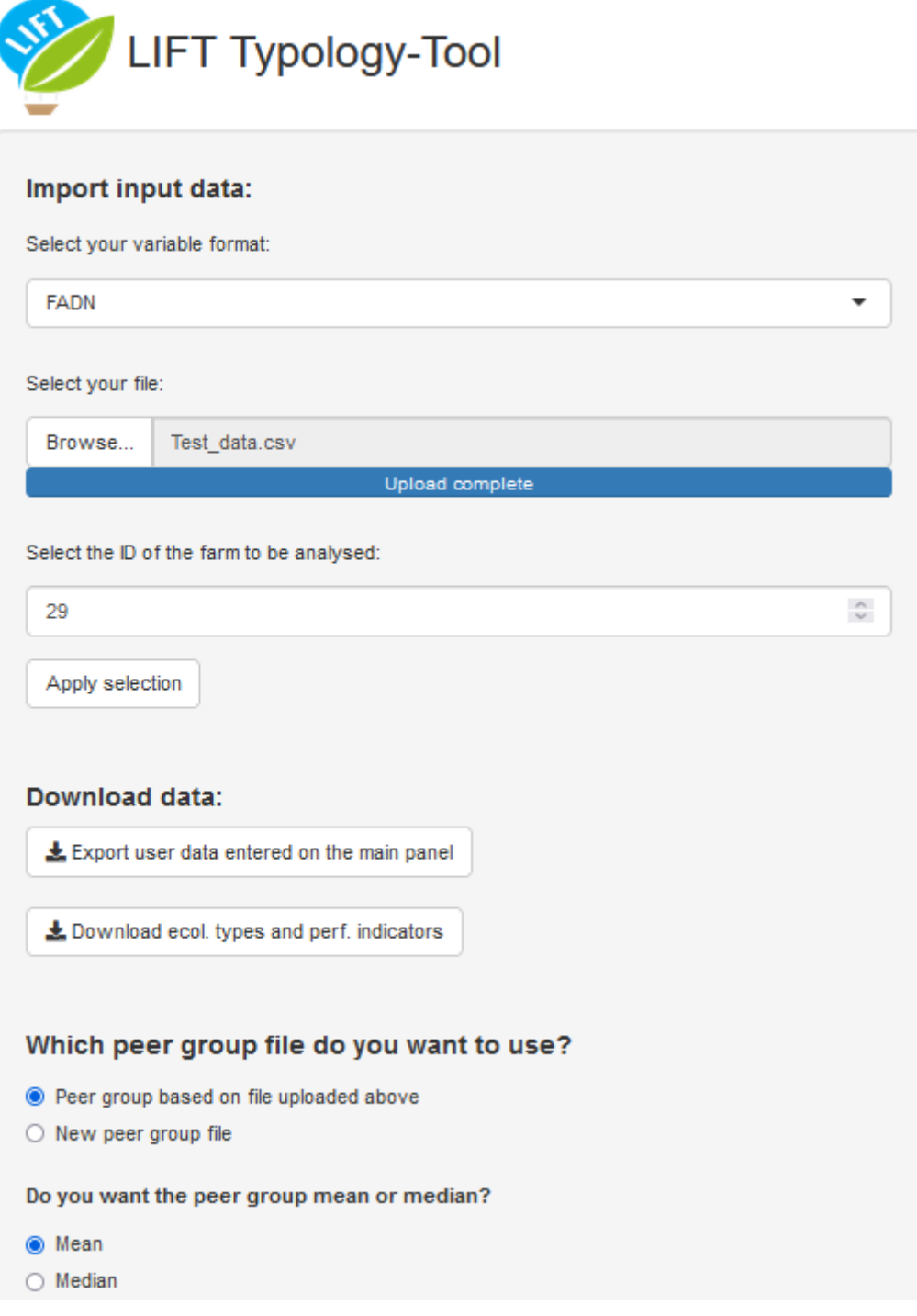

<span id="page-22-0"></span>*Figure 22: Side panel once the dataset is loaded and a farm ID is selected*

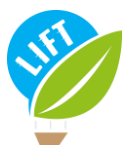

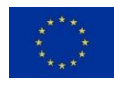

### <span id="page-23-0"></span>3.1. Belonging to a type

Once the « Apply selection » button has been pressed, the results are displayed on the main panel. It automatically shows the ecological type of the farm.

For example, what is the ecological type of this farm o[n Figure 23](#page-23-1)

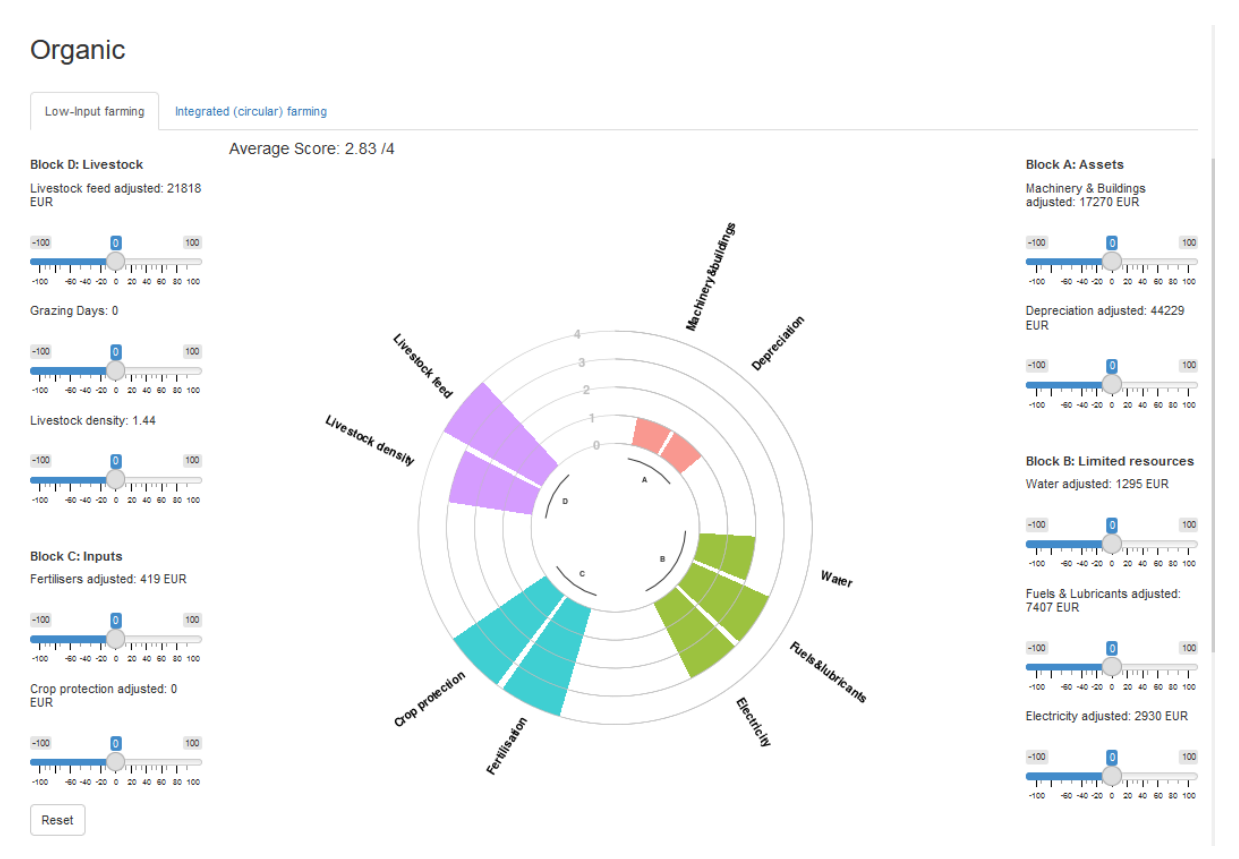

*Figure 23: Ecological type of the farm with ID 29*

<span id="page-23-1"></span>The ecological type panel shows – above on the left – that this farm is an organic farm [\(Figure 23\)](#page-23-1).

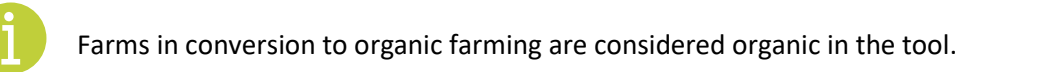

[Figure 24](#page-24-0) shows the general information about the farm. The farm used here to practice is a specialist milk and dairy farm located in the bioregion continental, and which actually is in conversion to organic.

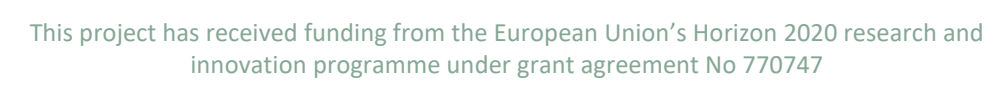

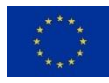

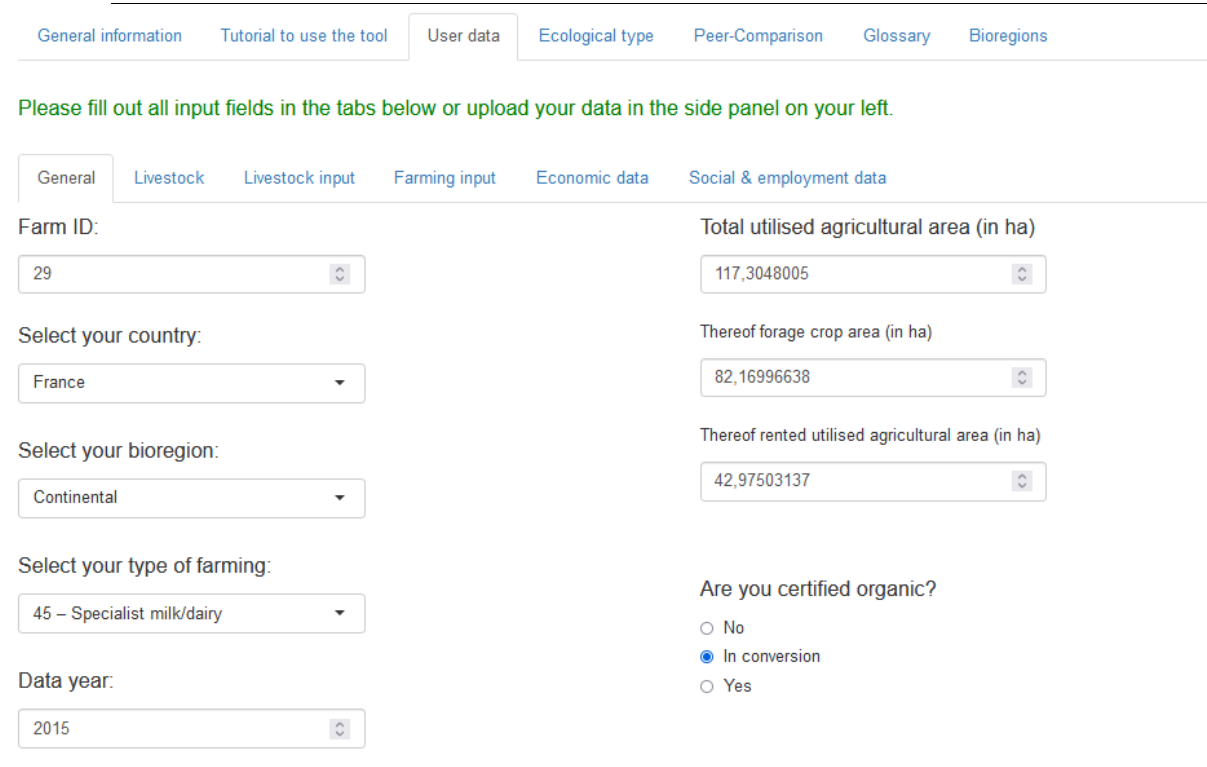

*Figure 24: General information about the farm with ID 29*

<span id="page-24-0"></span>As explained above, each tab includes sliders to allow simulating input changes for the relevant variables. The sliders can, therefore, be moved in order to switch to another ecological type for the farm. The farm can therefore switch from standard to integrated approaches for example or from organic to organic and low input farming [\(Figure 25\)](#page-25-0).

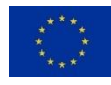

Tutorial to use the tool User data Ecological type Peer-Comparison Glossary Bioregions General information

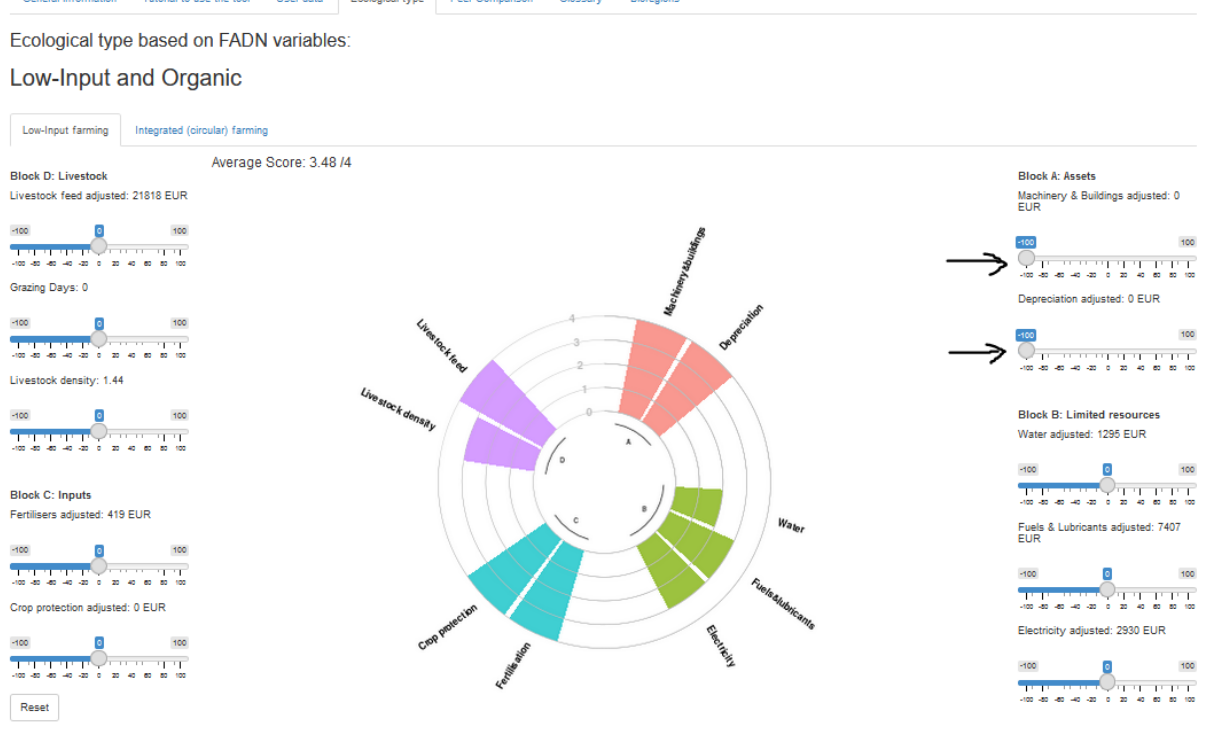

*Figure 25: Ecological type of the farm with ID 29 after reducing the assets*

<span id="page-25-0"></span>But it is not possible to switch from standard to organic and vice versa. However, in the user data tab, it is possible to change the type of farm (standard or organic) in order to compare the farm performance under another type. As an example, with the farm ID 29, at the bottom right of the user data tab, the button "no" can be selected for the question "are you certified organic?". Therefore, the farm becomes standard [\(Figure 26\)](#page-26-0).

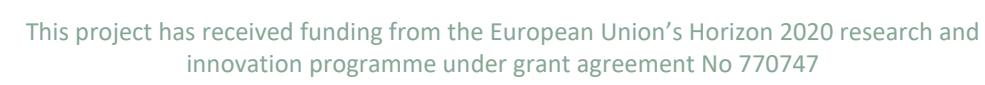

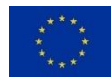

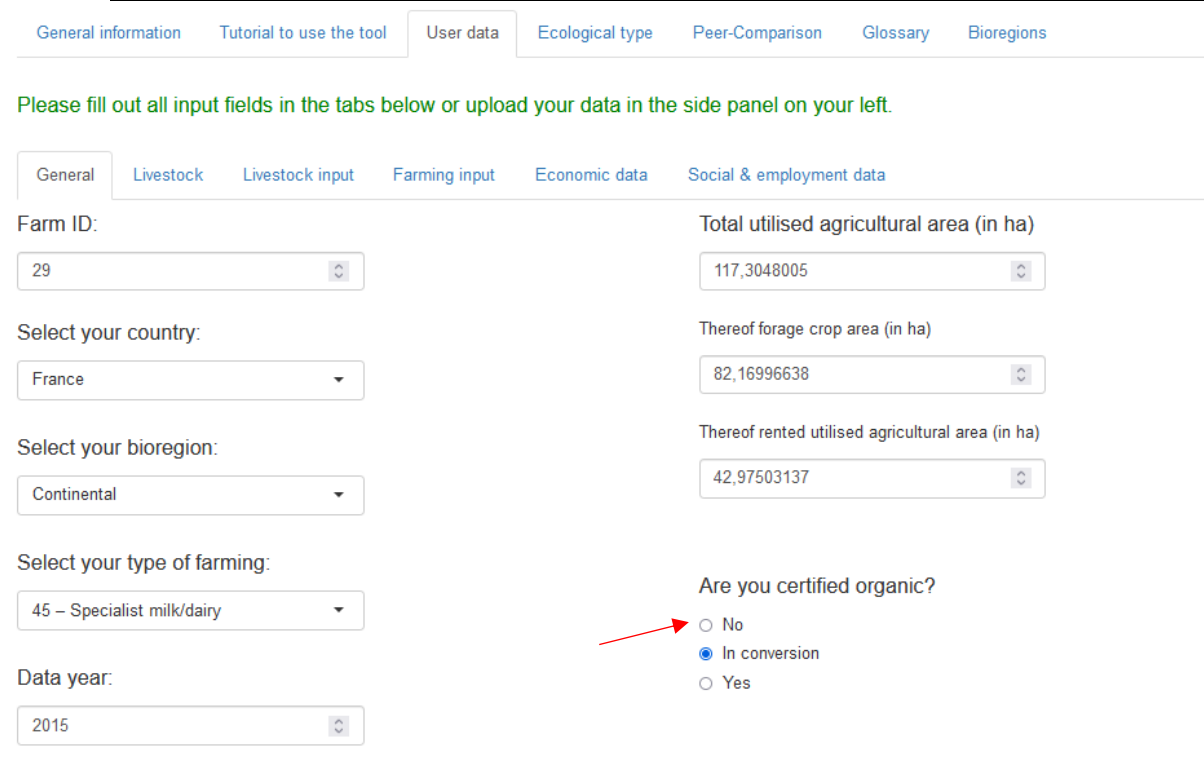

### *Figure 26: User data tab and location of the switch bottom to organic type*

<span id="page-26-0"></span>Also, there are other ecological types existing as explained above. What is happening for the farm ID 29 if the sliders are moved as follow:

In the Assets, reduce the machinery and buildings by -100 and the depreciation by -100 as well.

Ecological type based on FADN variables:

#### Low-Input and Organic

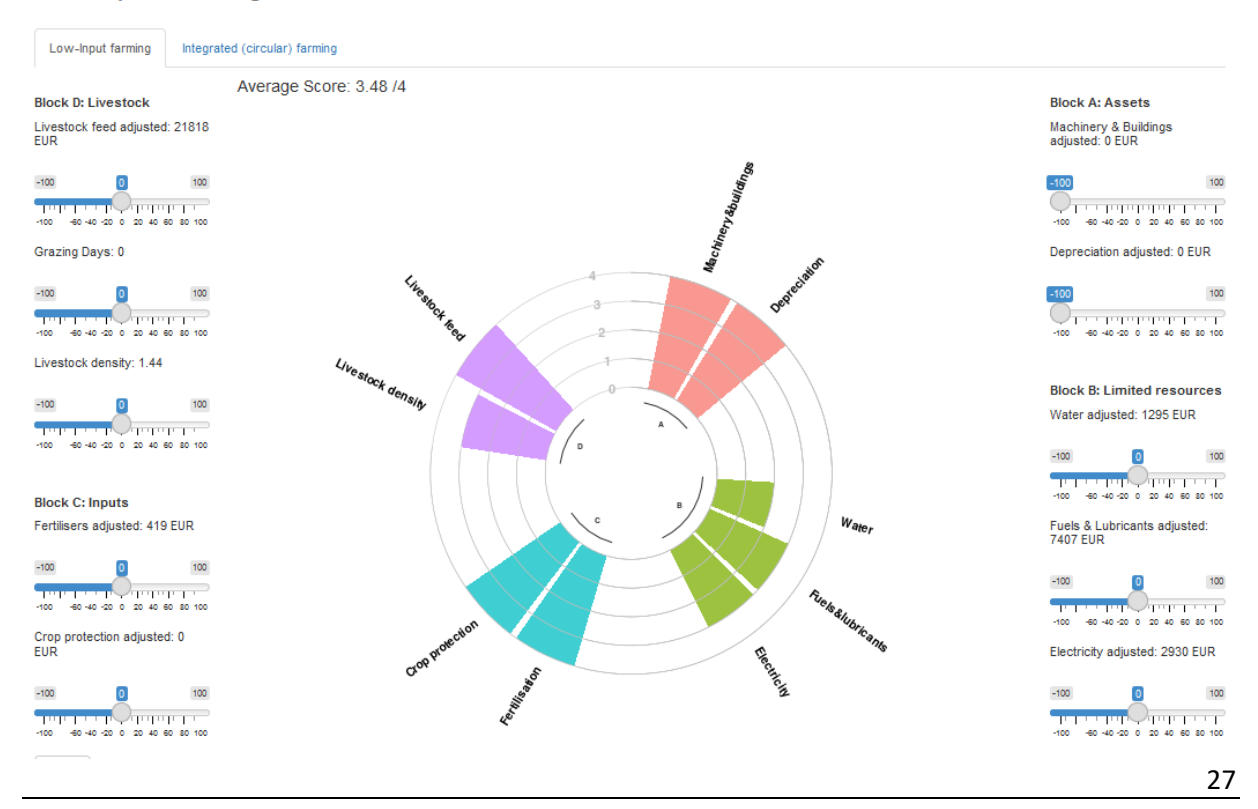

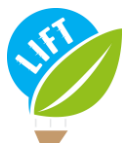

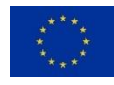

*Figure 27: Ecological type of the farm Id n°29 after reducing the assets*

<span id="page-27-0"></span>In addition to being organic, the farm is becoming low input as well [\(Figure 27\)](#page-27-0).

In order to see other ecological types, the ID number will be changed. Enter the ID farm number 1214, what is the ecological type of this farm?

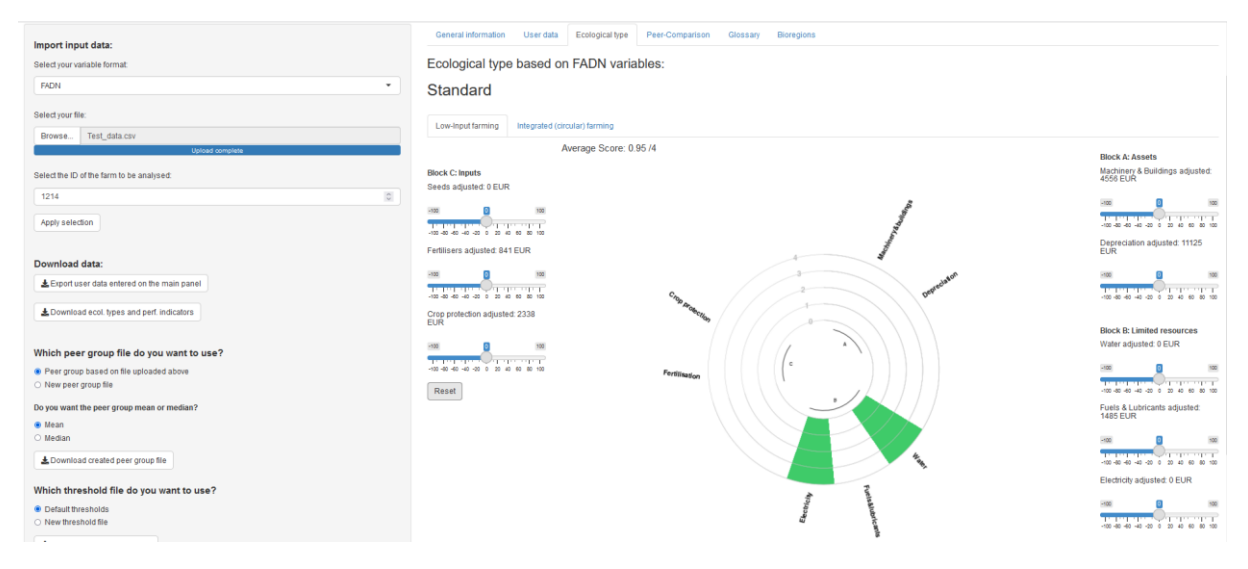

*Figure 28: Ecological type of the farm ID n°1214*

<span id="page-27-1"></span>The ecological type panel shows that this farm is a standard type [\(Figure 28\)](#page-27-1).

What are the range of thresholds (+/- 10) of each category of sliders for the farm to become integrated?

When the sliders are moved as illustrated in [Figure 29,](#page-28-0) we see that reducing only the fertilisers between -85 and -95, the farm can become integrated.

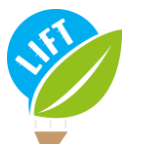

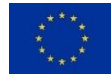

### Integrated

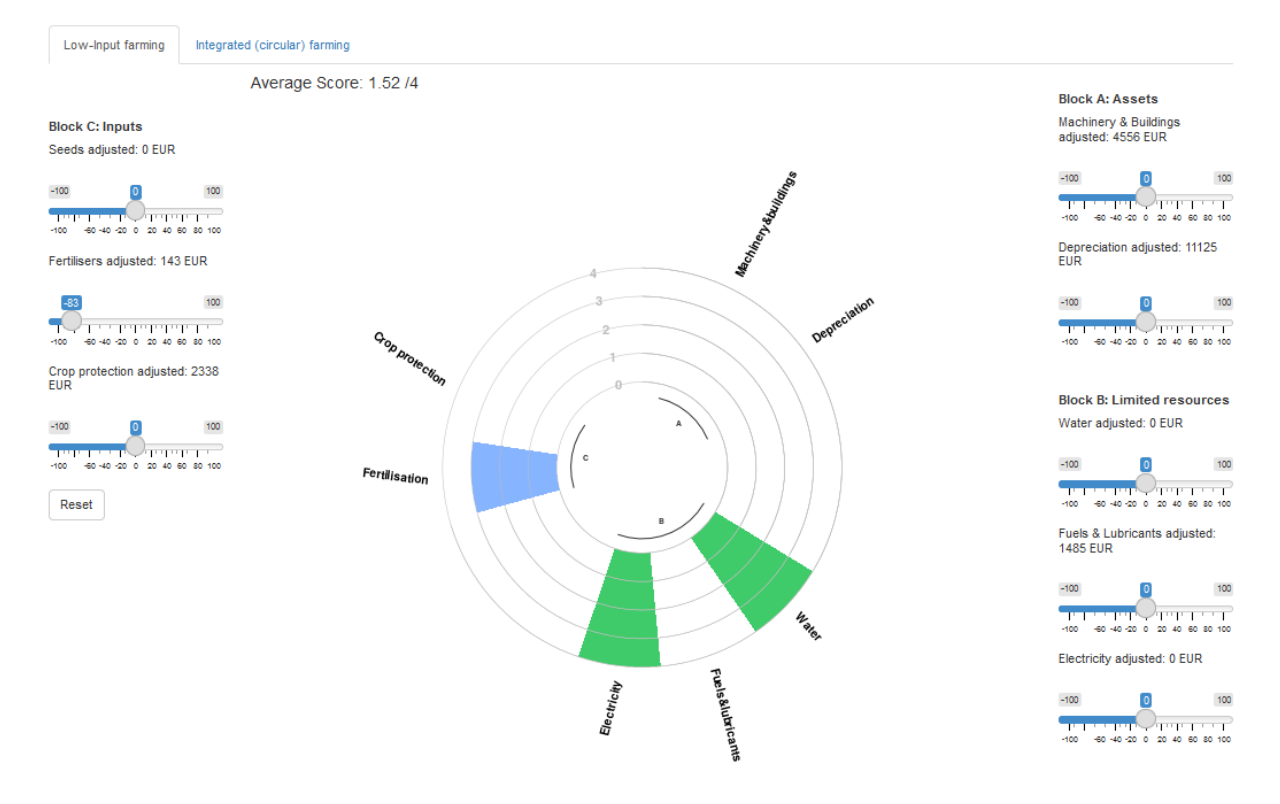

<span id="page-28-0"></span>*Figure 29: Ecological type of the farm ID n°1214 with fertilisers slider moved*

In order to become low-input, reducing only the inputs is not enough. The limited resources need to be reduced as well. The diagram shows that the farm is already optimum in a matter of electricity and water consumption. Therefore, only the fuels and lubricants need to be reduced in the limited resources. Considering it is not enough to become low-input, the assets will be reduced too.

Thus, if the crop protection products, the fuels and lubricants and the assets are reduced by about -92 or more, the farm become low-input [\(Figure 30\)](#page-29-2).

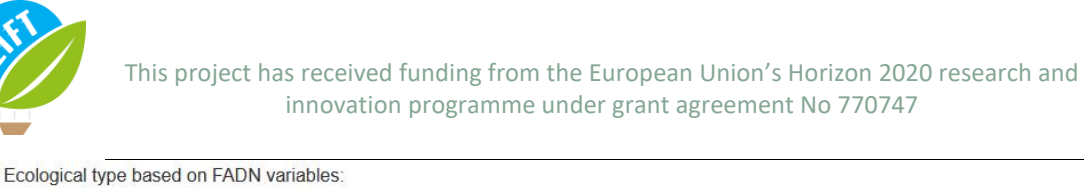

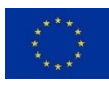

#### Low-Input

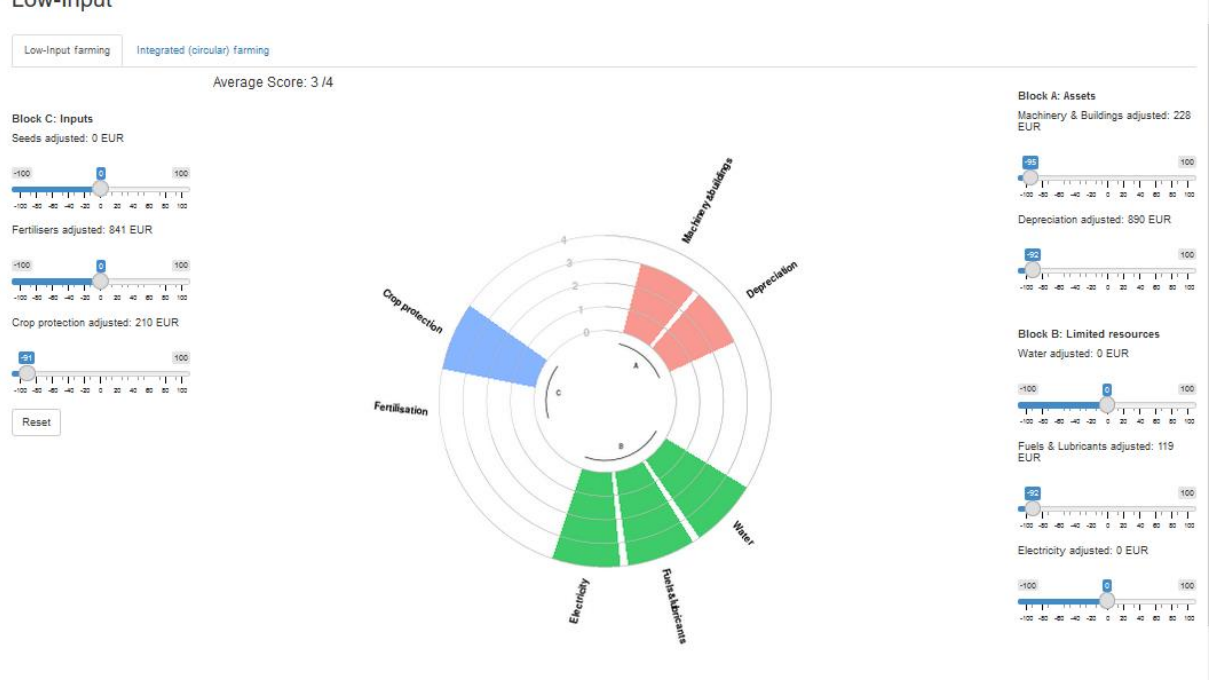

<span id="page-29-2"></span>*Figure 30: The farm ID n°1214 with sliders moved in order to become low input*

In order to become low-input and integrated, the fertilisers need to be reduced as well from the last example.

### <span id="page-29-0"></span>3.2. Comparison

### 3.2.1. Peer group comparison

<span id="page-29-1"></span>To explore the "User data" tab, we can choose another ID. Select the number 46.

For this ID number, what is the total utilised agricultural area of the farm? What type of farming is it?

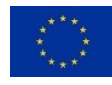

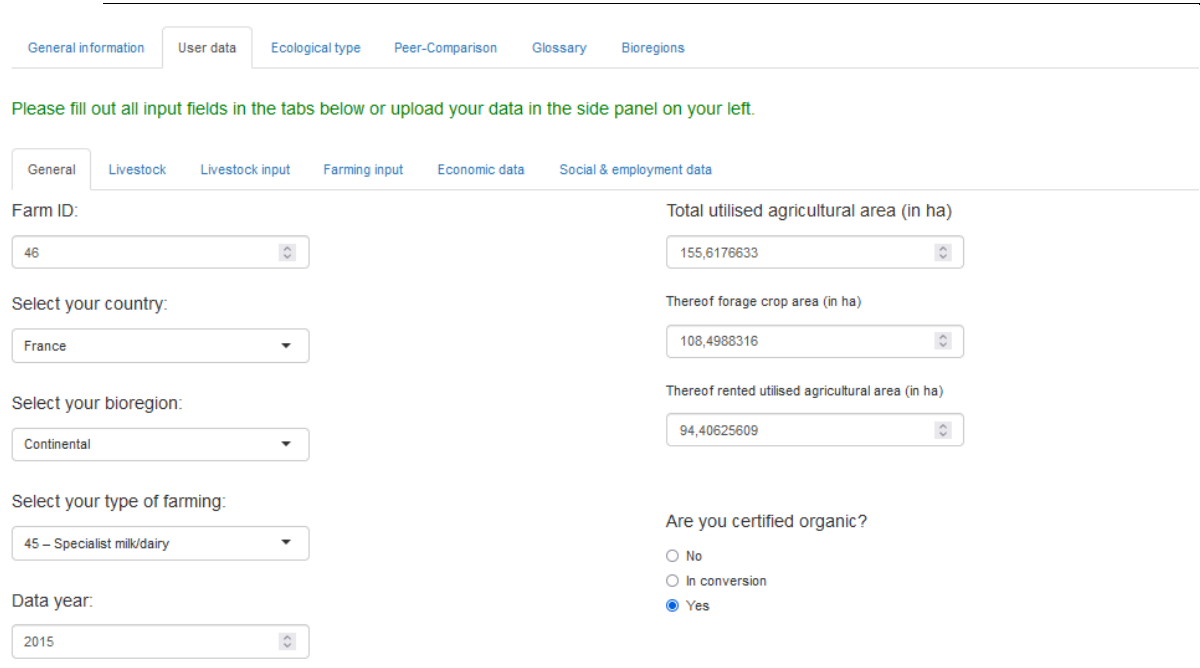

*Figure 31: General information from the User data tab of the farm ID 46*

<span id="page-30-0"></span>[Figure 31](#page-30-0) shows that the total utilised agricultural area is 155.6 ha, and the type of farming is the specialist milk/dairy. In the other subpanel, more information can be found on the farm as presented in the section.

The ecological type of the farm is low-input and integrated and organic, which is not a common type and therefore interesting to analyse. In the Peer-comparison tab, the farm can be compared to others in the same production and bioregion as its. In the sub tab peer group typology distribution, you can find how many farms in the same bioregion and farm type exists in each ecological type.

How many farms of the similar production and bioregion are in the same ecological type as farm with ID 46?

This project has received funding from the European Union's Horizon 2020 research and innovation programme under grant agreement No 770747

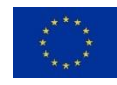

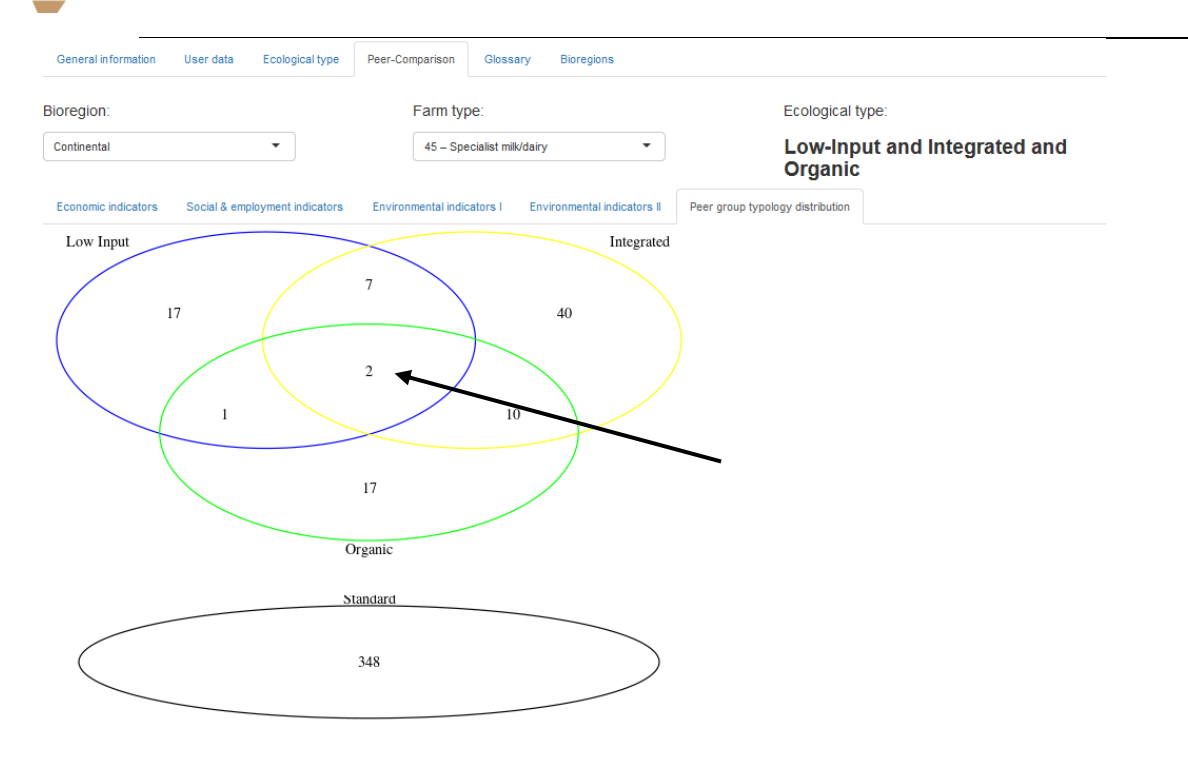

*Figure 32: Peer-group typology distribution results for the farm ID 46*

<span id="page-31-1"></span>As [Figure 32](#page-31-1) shows, there are only 2 farms – including the farm ID 46 – in the bioregion continental specialist milk/dairy and in a low-input, integrated and organic ecological type.

### <span id="page-31-0"></span>3.2.2. Performance comparison

In order to study indicators, the farm to analyse will be changed, considering that the farm with ID 46 can only compared to one another farm. Therefore, select the farm with ID 3983.

Concerning the economic indicators, the [Figure 33](#page-32-0) shows that, in a matter of public revenue/cost, the farm ID 3983 is located at the end of the bar, approximately 1.1. It means that this farm has a public rentability higher than the median farms in the same bioregion and farm type, and that its revenue is higher than its costs.

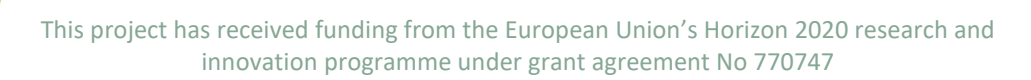

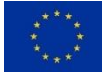

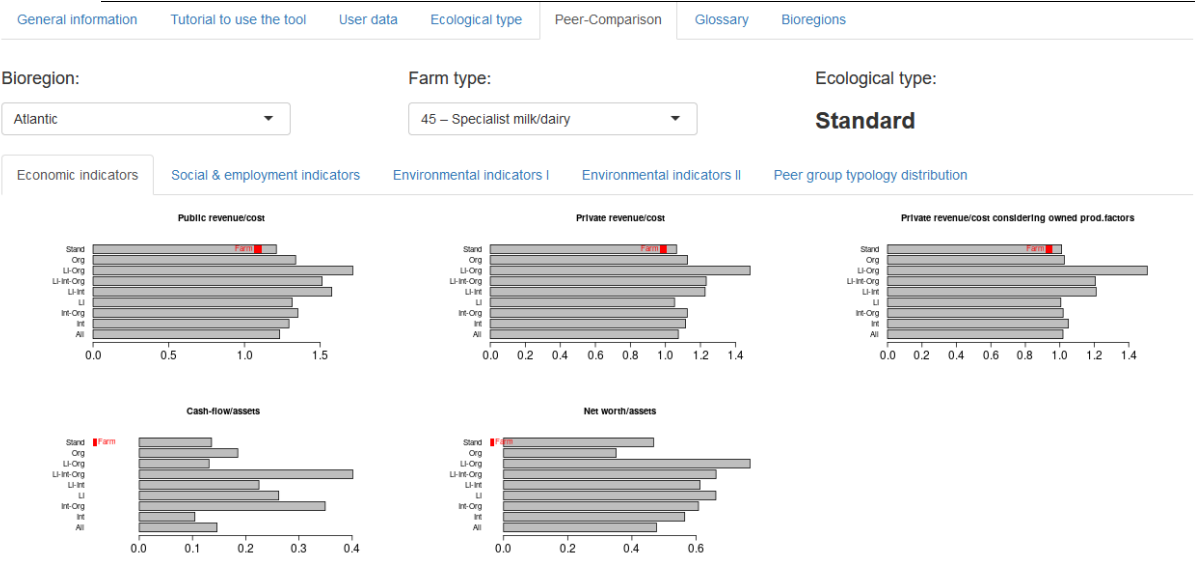

### *Figure 33: Economic indicators of farm with ID 3983*

<span id="page-32-0"></span>In a matter of social and employment indicators, the total paid labour in AWU graph shows that the farm is located way outside the bar [\(Figure 34\)](#page-32-1). It means that for this indicator, the farm has employ more labour, approximately 3.5, than most farms in the same characteristics.

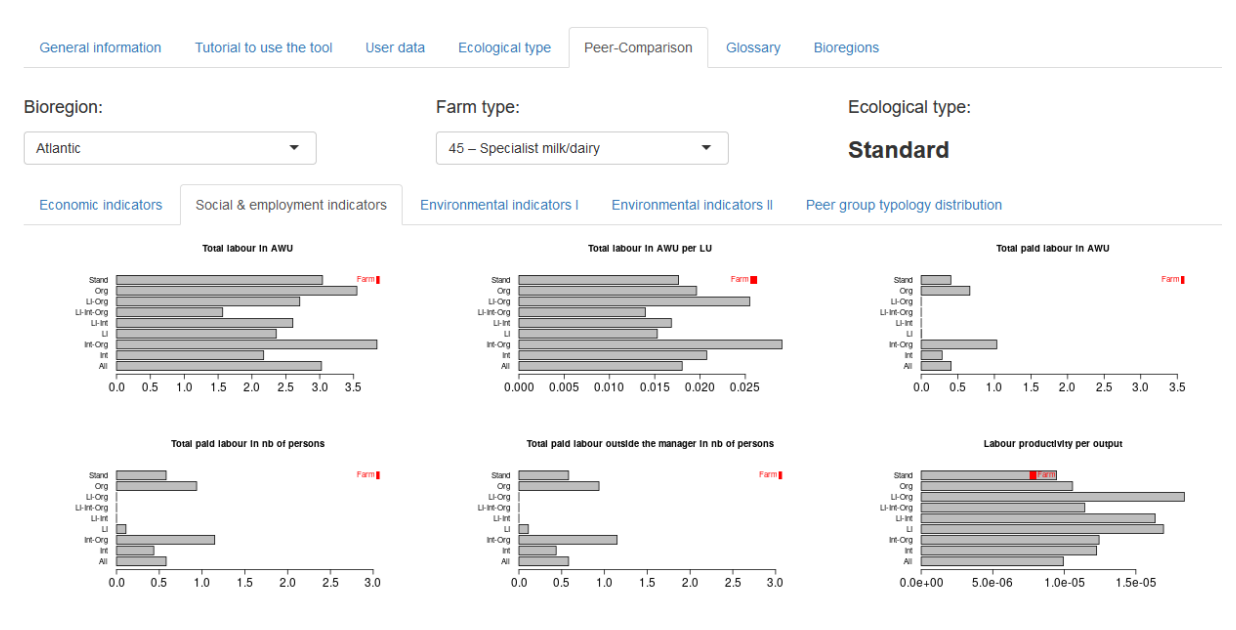

*Figure 34: Social and employment indicators of the farm n°3983*

<span id="page-32-1"></span>In a matter of environmental indicators, [Figure 35](#page-33-1) shows that the farm is located before the median of the bar in the indicator water value per LU. It means that the farm is less efficient in a matter of water value per livestock unit than other farms.

This project has received funding from the European Union's Horizon 2020 research and innovation programme under grant agreement No 770747

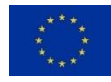

| <b>General information</b>                                                                          | Tutorial to use the tool<br>User data        | <b>Ecological type</b>                                                                                    | Peer-Comparison                                             | Glossary | <b>Bioregions</b>                                                                                                    |      |  |
|----------------------------------------------------------------------------------------------------|----------------------------------------------|----------------------------------------------------------------------------------------------------|-------------------------------------------------------------|----------|----------------------------------------------------------------------------------------------------|------|--|
| Bioregion:                                                                                          |                                              | Farm type:                                                                                                |                                                             |          | Ecological type:                                                                                                    |      |  |
| <b>Atlantic</b>                                                                                     | $\overline{\phantom{a}}$                     | 45 - Specialist milk/dairy                                                                                | $\blacktriangledown$                                        |          | <b>Standard</b>                                                                                                    |      |  |
| <b>Economic indicators</b>                                                                          | Social & employment indicators               | <b>Environmental indicators I</b>                                                                         | Environmental indicators II                                 |          | Peer group typology distribution                                                                                                    |      |  |
|                                                                                                    | <b>Livestock density</b>                     |                                                                                                    | Density of ruminant grazing livestock per ha of forage area |          | VeterInary expenses value per LU                                                                                                    |      |  |
| Stand<br>Org<br>LI-Org<br>LI-Int-Org<br>$L1-1$<br>Ш<br>Int-Org<br>m<br>All<br>0.2<br>0.0            | Ŧа<br>0.6<br>0.8<br>1.0<br>1.2<br>0.4<br>1.4 | Stand<br>Ora<br>LI-Org<br>LI-Int-Org<br>LI-Int<br>u<br>Int-Org<br>m<br>All<br>0.5<br>0.0                  | 1.5<br>1.0                                                  | 2.0      | Stand<br>Farr<br>Org<br>LI-Org<br>LI-Int-Org<br>LI-Int<br>$\mathbf{H}$<br>Int-Org<br>m<br>All<br>20<br>30<br>50<br>40<br>10<br>$\mathbf 0$ | 60   |  |
| Value of purchased concentrated feedstuffs and coarse fodder per LU                                 |                                              | Water value per LU                                                                                        |                                                             |          | Value of motor fuels and lubricants per LU                                                                                                 |      |  |
| Stand<br>Org<br>LI-Org<br>LI-Int-Org<br>LI-Int<br>$\mathbf{L}$<br>Int-Org<br>Int<br>All<br>$\theta$ | Farm <b>1</b><br>100<br>200<br>300           | Stand<br>Farm<br>Org<br>LI-Org<br>LI-Int-Org<br>LHIK<br>$\cup$<br>Int-Org<br>m<br>All<br>$\mathbf 0$<br>5 | 10<br>15                                                    | 20<br>25 | Stand<br>Org<br>LI-Org<br>LI-Int-Org<br>LI-Int<br>u<br>Int-Org<br>Int<br>All<br>20<br>40<br>60<br>80<br>$\mathbf 0$                        | Farm |  |

*Figure 35: Environmental indicators of farm with ID 3983*

<span id="page-33-1"></span>The farm can also be compared to other bioregions and farm types by changing them in the drop-down menu.

### <span id="page-33-0"></span>3.3. Glossary

Finally, some definitions of the variables can be found in the glossary tab.

For example:

What is the name of the FADN variable with code SE025?

The glossary tab indicates that the FADN variable SE025 is the total used agricultural area [\(Figure 36\)](#page-34-1).

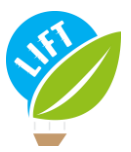

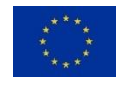

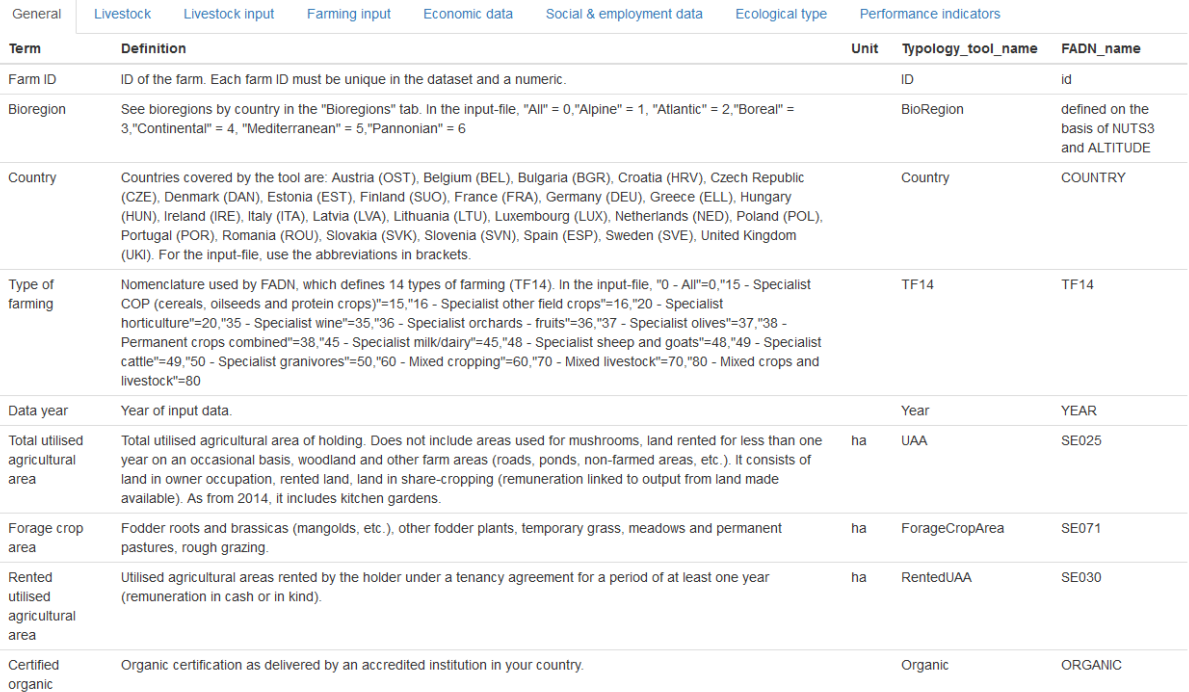

### *Figure 36: Glossary tab*

### <span id="page-34-1"></span><span id="page-34-0"></span>3.4. Export results

The tool can generate a summary document with all the results for one farm. This option can be found at the bottom of the side panel [\(Figure 37\)](#page-35-0). Select the farm ID and click on the "Generate summary report as pdf" button, and then open the pdf.

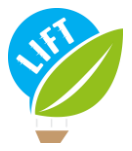

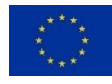

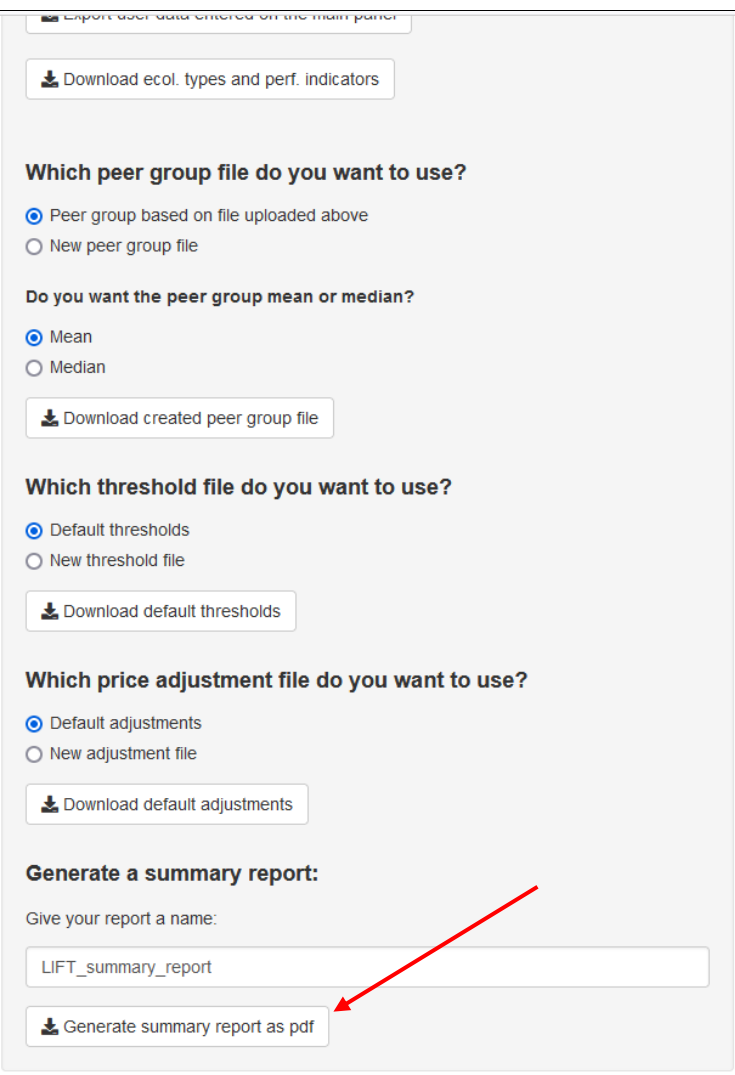

*Figure 37: Generate a summary report location in the side panel*

<span id="page-35-0"></span>Can you find the total Livestock units in the pdf?

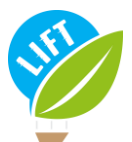

This project has received funding from the European Union's Horizon 2020 research and innovation programme under grant agreement No 770747

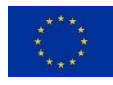

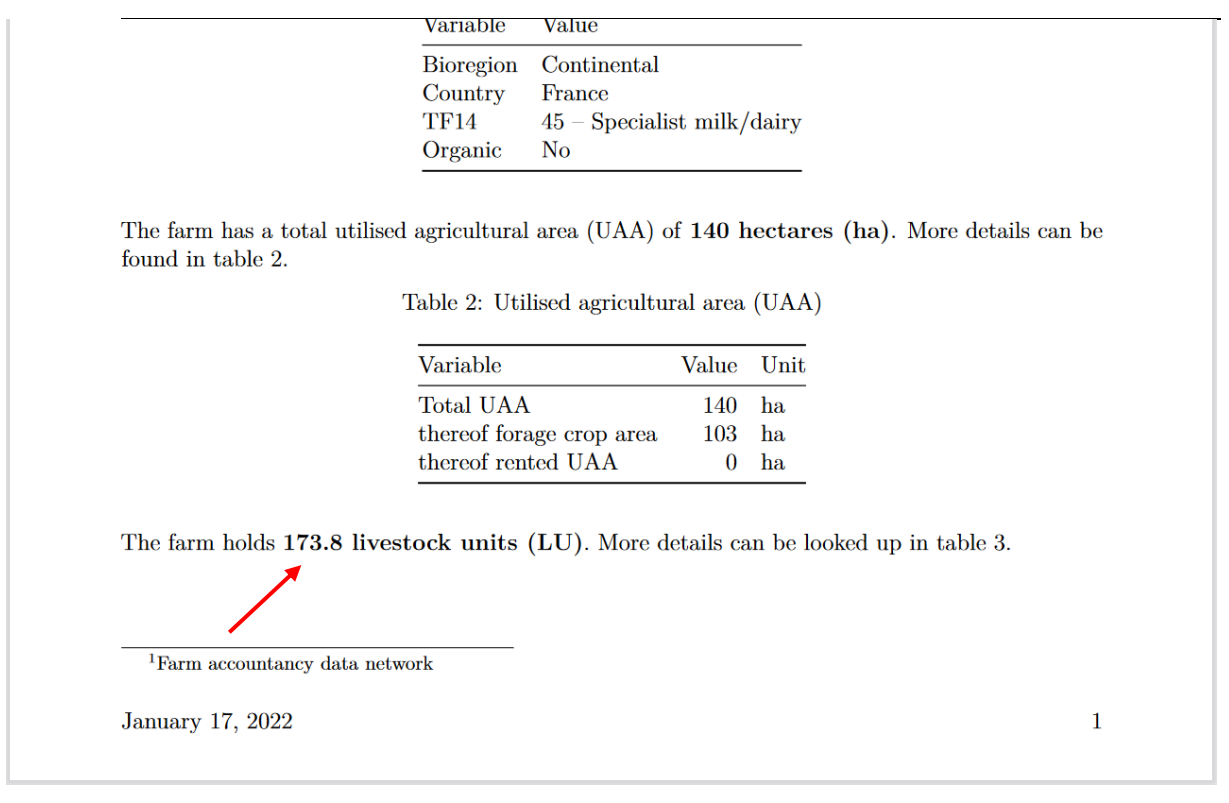

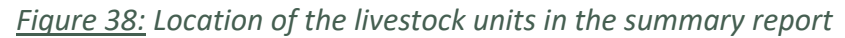

<span id="page-36-1"></span><span id="page-36-0"></span>The answer is at the bottom of page 1: The farm holds 173.8 livestock units [\(Figure 38\)](#page-36-1).

## 4. References

Chang W, Cheng J, Allaire JJ, Sievert C, Schloerke B, Xie Y, Allen J, McPherson J, Dipert A, Borges B (2021). shiny: Web Application Framework for R. R package version 1.6.0. [https://CRAN.R-pro](https://cran.r-pro-ject.org/package=shiny)[ject.org/package=shiny](https://cran.r-pro-ject.org/package=shiny)

R Core Team (2020). R: A language and environment for statistical computing. R Foundation for Statis-tical Computing, Vienna, Austria. URL [https://www.R-project.org/.](https://www.r-project.org/)

Rega C, Thompson B, D'Alberto R, Niedermayr A, Kantelhardt J, Gouta P, Konstantidelli V, Tzouramani I, Desjeux Y, Latruffe L, Billaudet L, Paracchini ML (2021). LIFT farm typology developed, tested and revised, and recommendations on data needs. LIFT (Low-Input Farming and Territories - Integrating knowledge for improving ecosystem-based farming) project, Deliverable D1.4. doi: 10.5281/zenodo.5075652.

Thompson B, Toma L, Barnes A, Latruffe L, Legras S, Zawalińska S, Krupin V, Gradziuk P, Jendrzejewski B, Wojciechowska A, Lascano Galarza MX, Zavalloni M, Viaggi D, Kantelhardt J, Schaller L, Niedermayr A, Ryan M, Jin Y, Kilcline K, Jeanneaux P, Tzouramani E, Konstantidelli V, Chitea M, Rusu M, Bakucs Z (2021). Tool for ecological approaches' adoption projection. LIFT (Low-Input Farming and Territories - Integrating knowledge for improving ecosystem-based farming) project, Deliverable 2.5. [https://sruc-lift.shinyapps.io/adoption\\_tool](https://sruc-lift.shinyapps.io/adoption_tool)

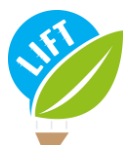

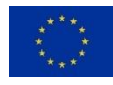

# <span id="page-37-0"></span>5. Appendix

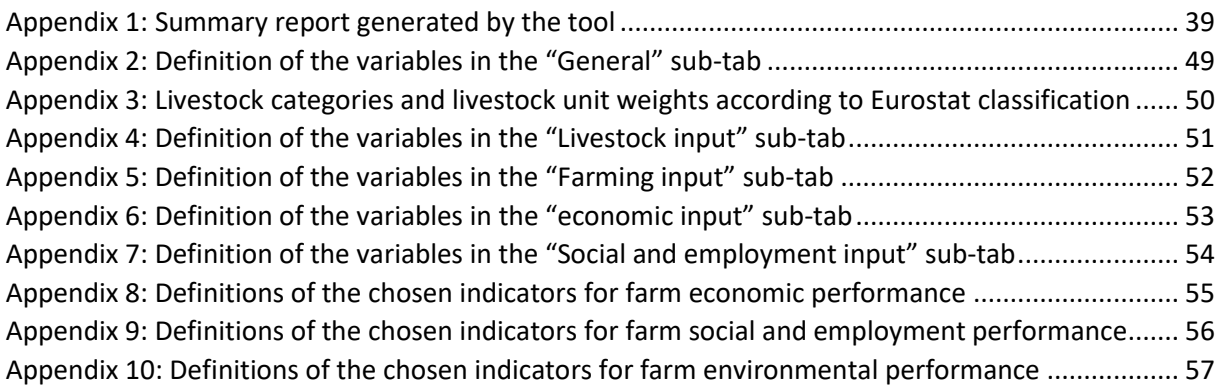

<span id="page-38-0"></span>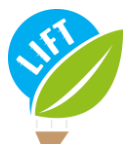

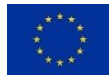

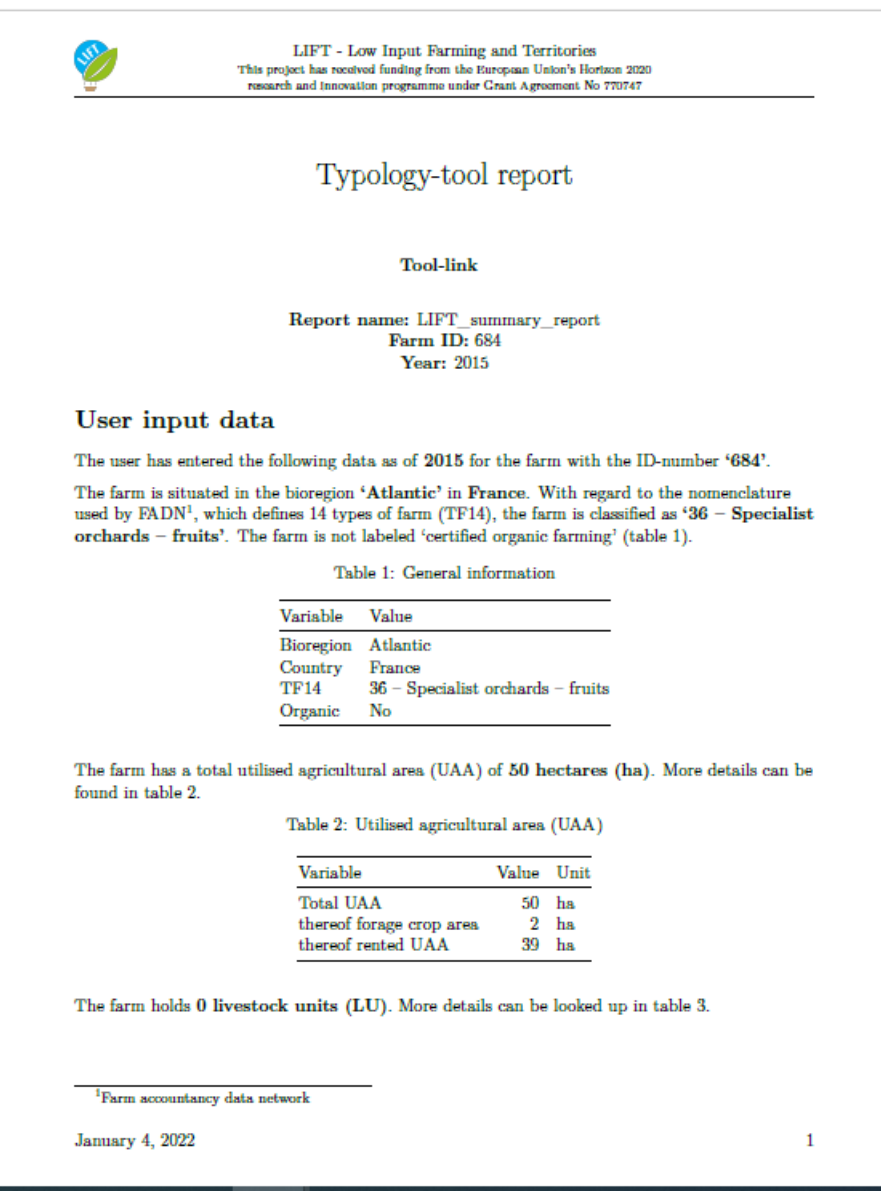

### *Appendix 1: Summary report generated by the tool*

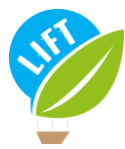

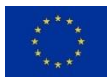

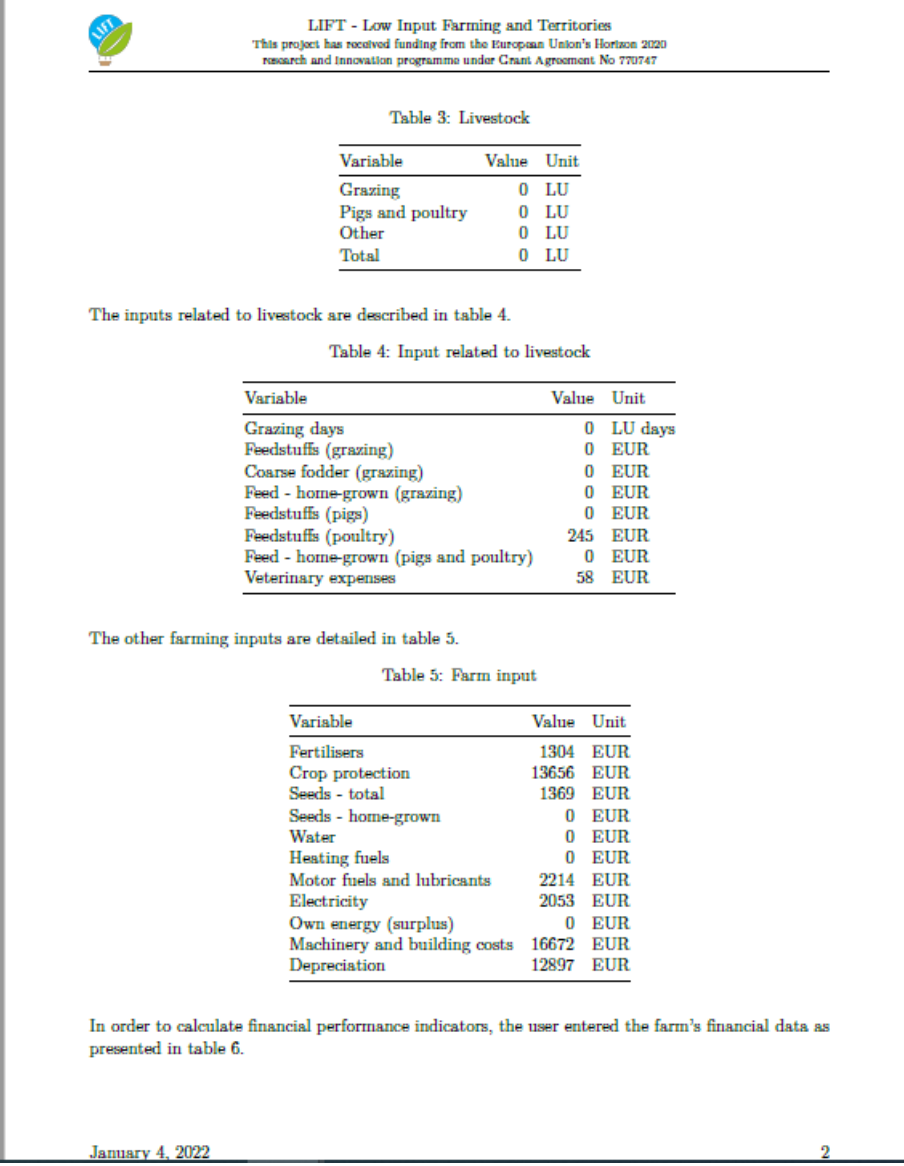

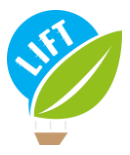

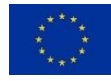

 $\mbox{LIFT}$  - Low Input Farming and Territories This project has received funding from the European Union's Horizon 2020 research and innovation programme under Grant Agreement No $770747$ 

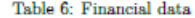

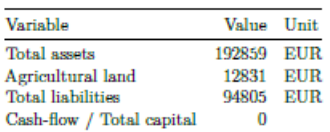

In order to calculate economic performance indicators, the user entered the farm's economic data as presented in table 7.

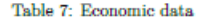

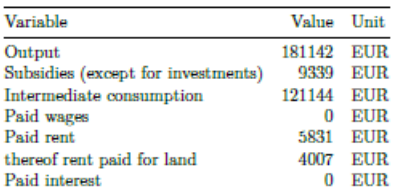

In order to calculate the costs of internal production factors, the user entered the estimated average costs for land, labour and capital as described in table  $8. \,$ 

Table 8: Estimated average costs for land rent, labour and capital

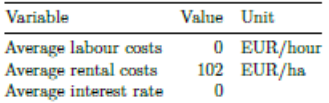

In order to calculate social and employment performance indicators, the user entered the farm's social and employment data as specified in table 9.

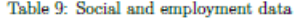

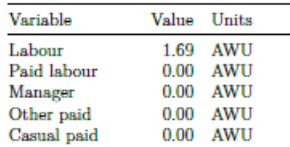

January 4, 2022

 $\boldsymbol{3}$ 

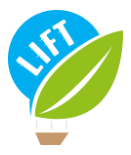

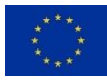

LIFT - Low Input Farming and Territories This project has received funding from the European Union's Horizon 2020 rch and Innovation programme under Grant Agreement No 770747 J.

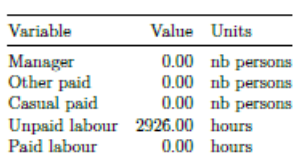

#### **Ecological type**

The tool assigns the farm into an ecological type as defined by the LIFT typology. The algorithms underlying the assignment follow the FADN-based protocol as described in Deliverable 1.4 (Rega et al., 2021<sup>2</sup>). The FADN protocol includes the four following ecological types: 'Standard', 'Low-Input', 'Integrated (circular)' and 'Organic'. A farm can belong to several ecological types, except for 'Standard', which is mutually exclusive with any other ecological type. To be qualified as 'Low-Input' and 'Integrated (circular)', respectively, the farm must achieve a minimum weighted average score of 3 (out of 4) for the respective ecological type. The scores for the different relevant variables, as well as the weights applied to calculate the average score, are presented in table 10. Note that the type 'Organic' is not based on an algorithm but solely on the information provided whether the farm is organic, in conversion or not organic.

Based on the inputs as described in the previous section, the farm is 'Low-Input'.

Table 10: Information on variables used to determine ecological type

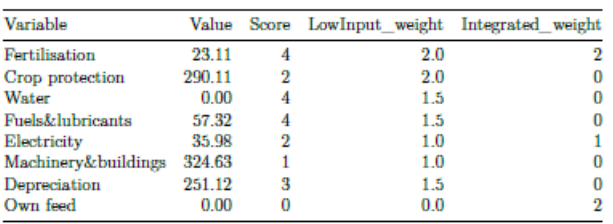

The graphical representation of the scores (figure 1 for 'Low-Input' and figure 2 for 'Integrated (circular)') may be used to identify practices for ecological improvements.

 $^{-2}$ Rega C, Thompson B, D'Alberto R, Niedermayr A, Kantelhardt J, Gouta P, Konstantidelli V, Tzouramani I, Desjeux Y, Latruffe L, Billaudet L, Paracchini ML (2021). LIFT farm typology developed, tested and re-vised, and recommendations on data needs. LIFT project Deliverable D1.4.

January 4, 2022

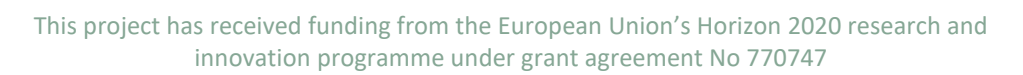

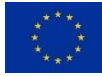

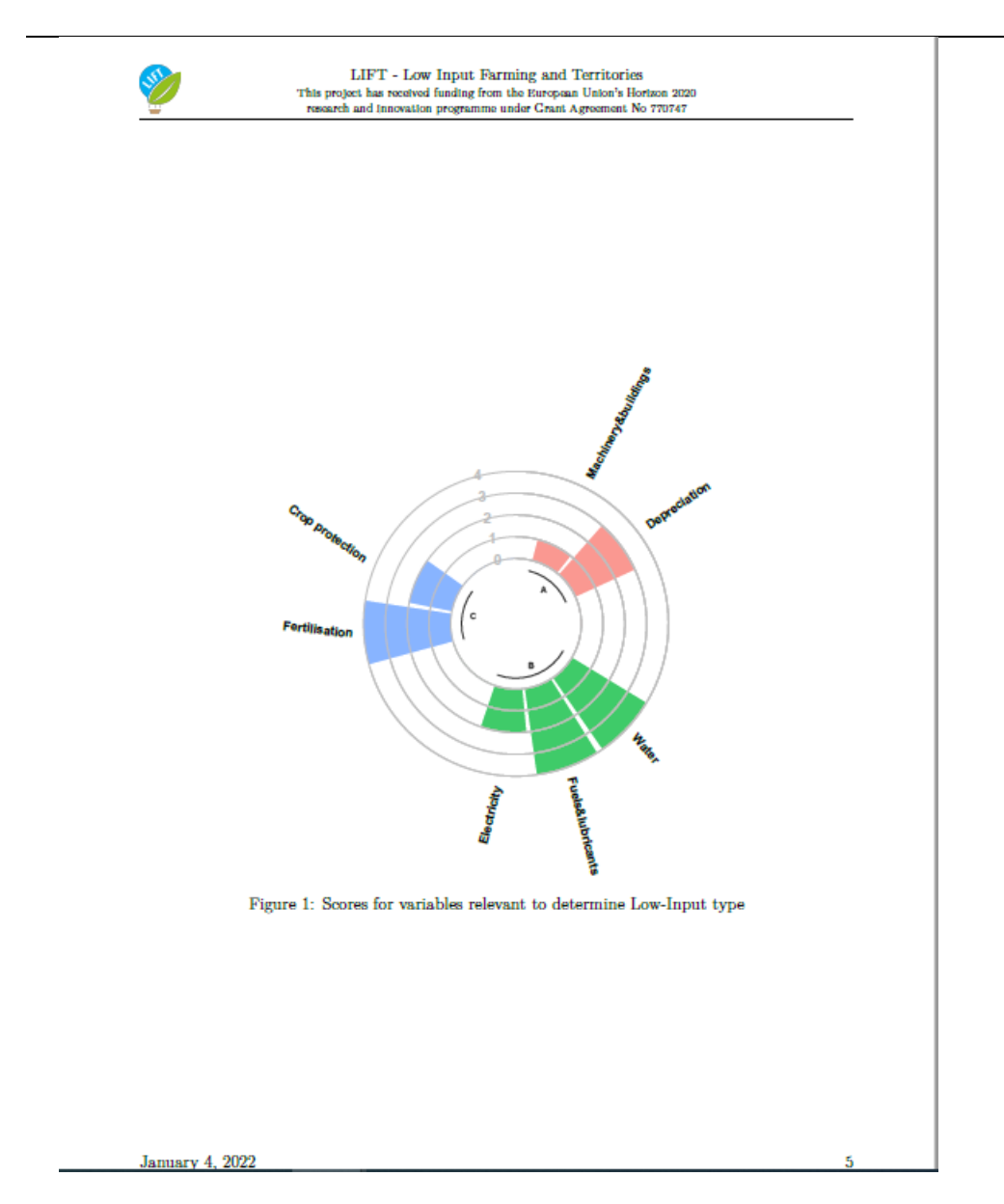

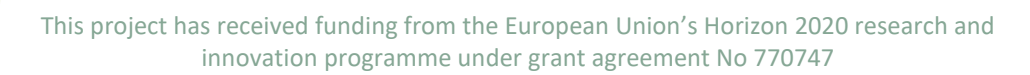

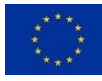

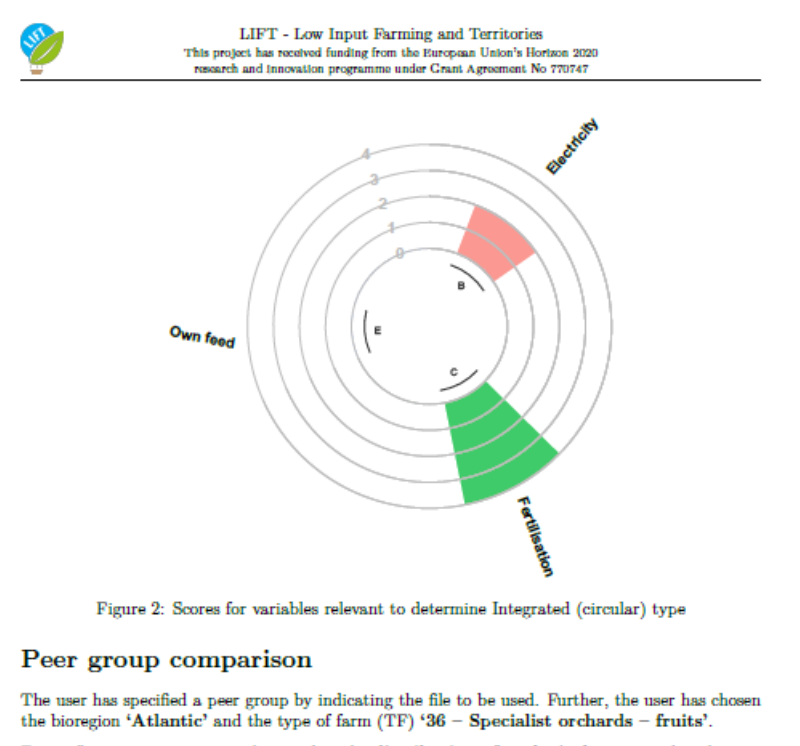

Figure 3 gives an overview with regard to the distribution of ecological types within the selected peer group.

The farm is benchmarked to the peer group based on several performance indicators. The farm's performance appears in the following graphs as a red square and the label 'Farm'.  $\,$ 

An economic benchmarking is presented in figure 4.

A social and employment benchmarking is presented in figure 5.

An environmental benchmarking is presented in figures 6 and 7.

January 4, 2022

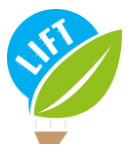

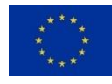

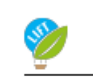

 $\mbox{LIFT}$  - Low Input Farming and Territories <br> This project has received funding from the European Union's Horizon 2020 research and innovation programme under Grant Agreement No 770747

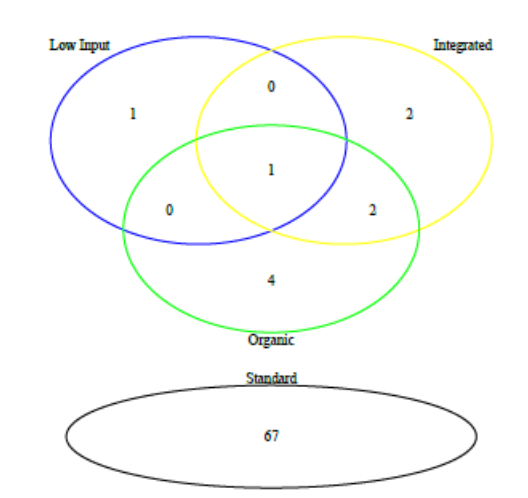

Figure 3: Distribution of ecological types for the bioregion 'Atlantic' and the type of farm '36 – Specialist orchards – fruits'

January 4, 2022

7

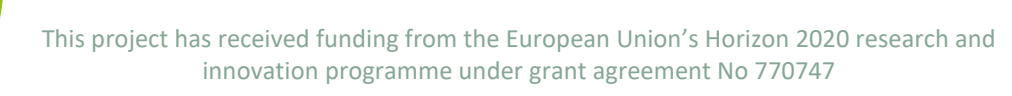

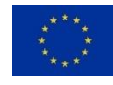

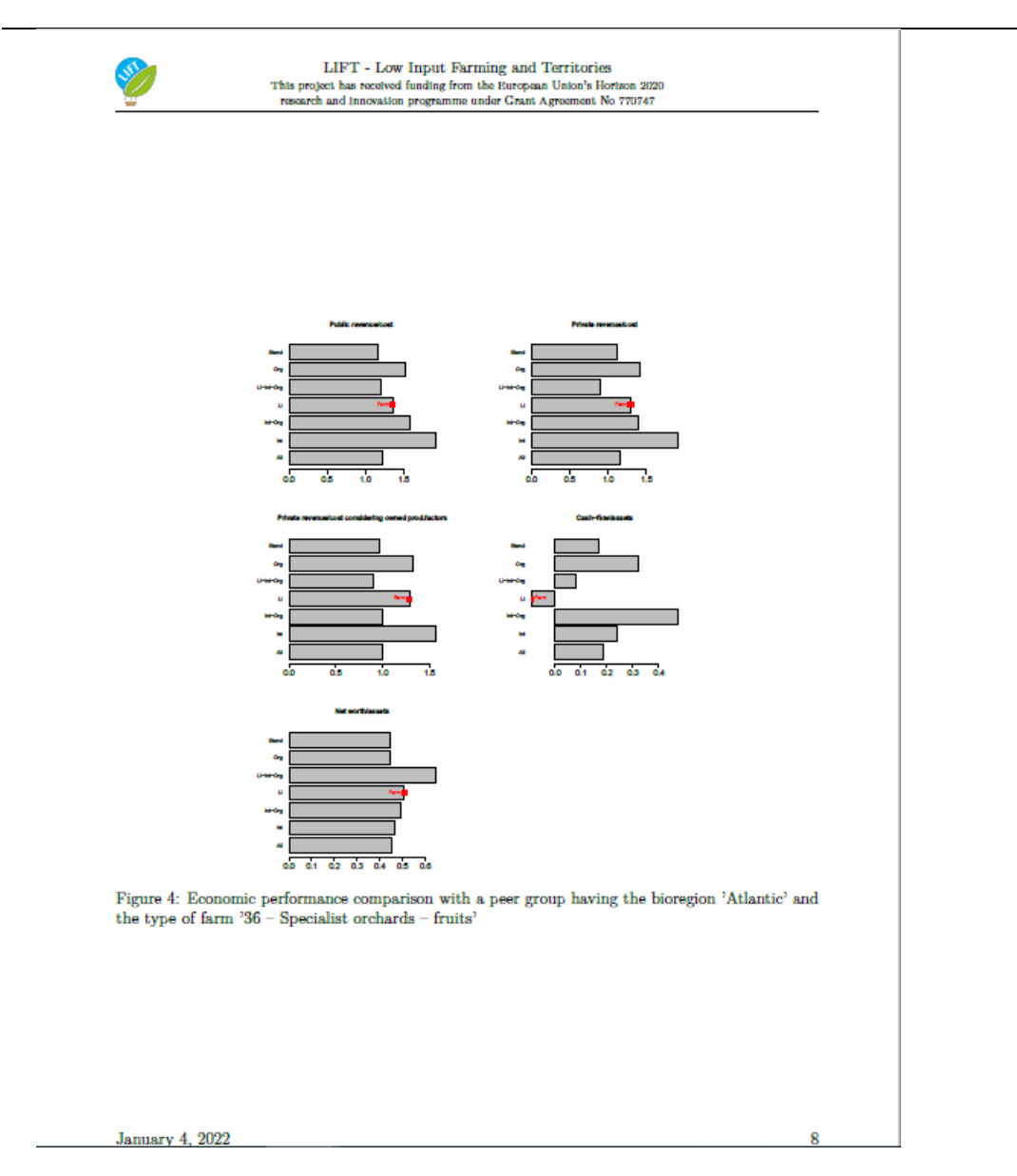

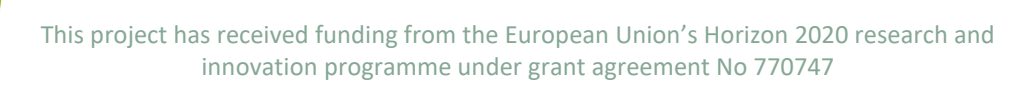

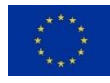

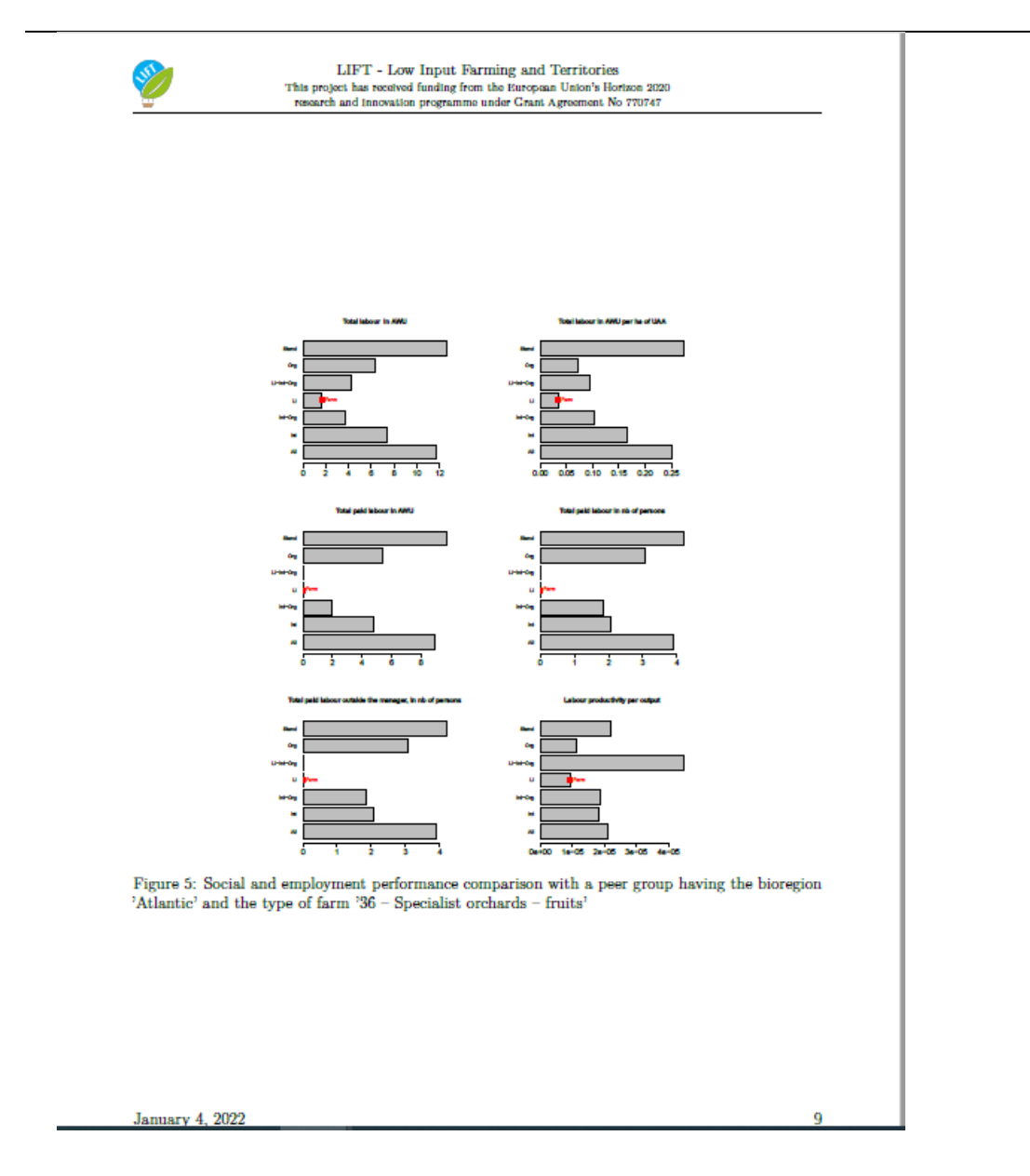

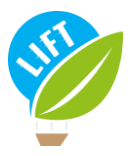

This project has received funding from the European Union's Horizon 2020 research and innovation programme under grant agreement No 770747

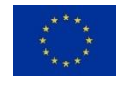

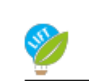

 $\mbox{LIFT}$  - Low Input Farming and Territories This project has received funding from the European Union's Horizon 2020 research and innovation programme under Grant Agreement No 770747

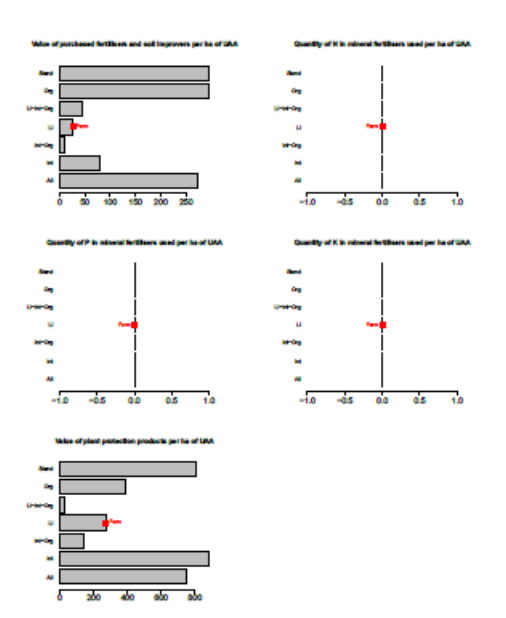

Figure 6: Environmental performance comparison (part I) with a peer group having the bioregion 'Atlantic' and the type of farm '36 – Specialist orchards – fruits'

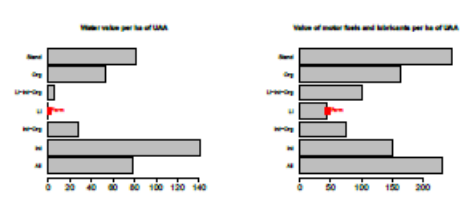

Figure 7: Environmental performance comparison (part II) with a peer group having the bioregion 'Atlantic' and the type of farm '36 – Specialist orchards – fruits'

January 4, 2022

 $10<sup>10</sup>$ 

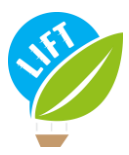

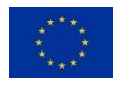

<span id="page-48-1"></span><span id="page-48-0"></span>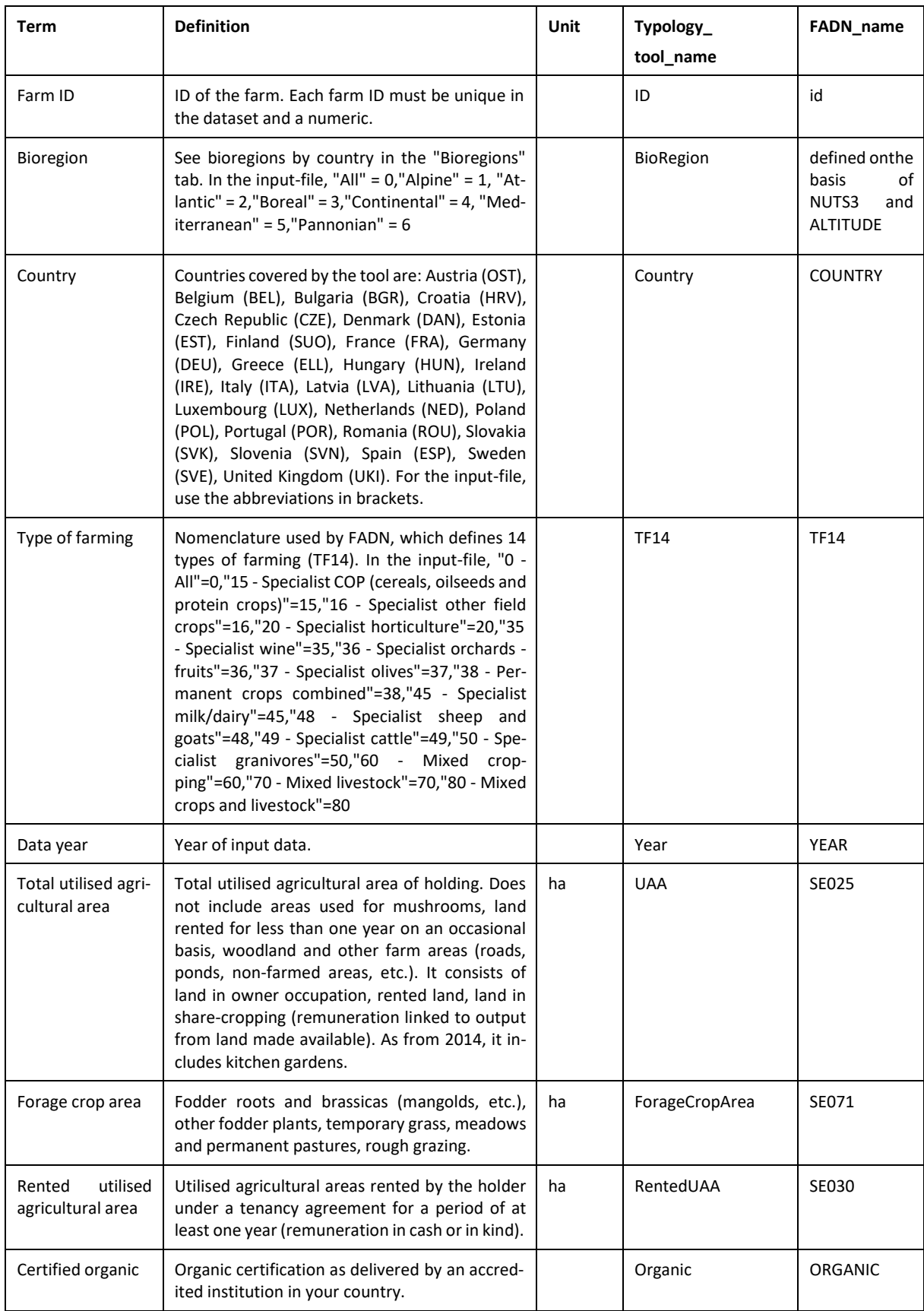

### *Appendix 2: Definition of the variables in the "General" sub-tab*

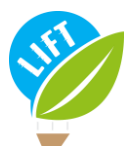

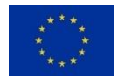

### <span id="page-49-0"></span>*Appendix 3: Livestock categories and livestock unit weights according to Eurostat classification*

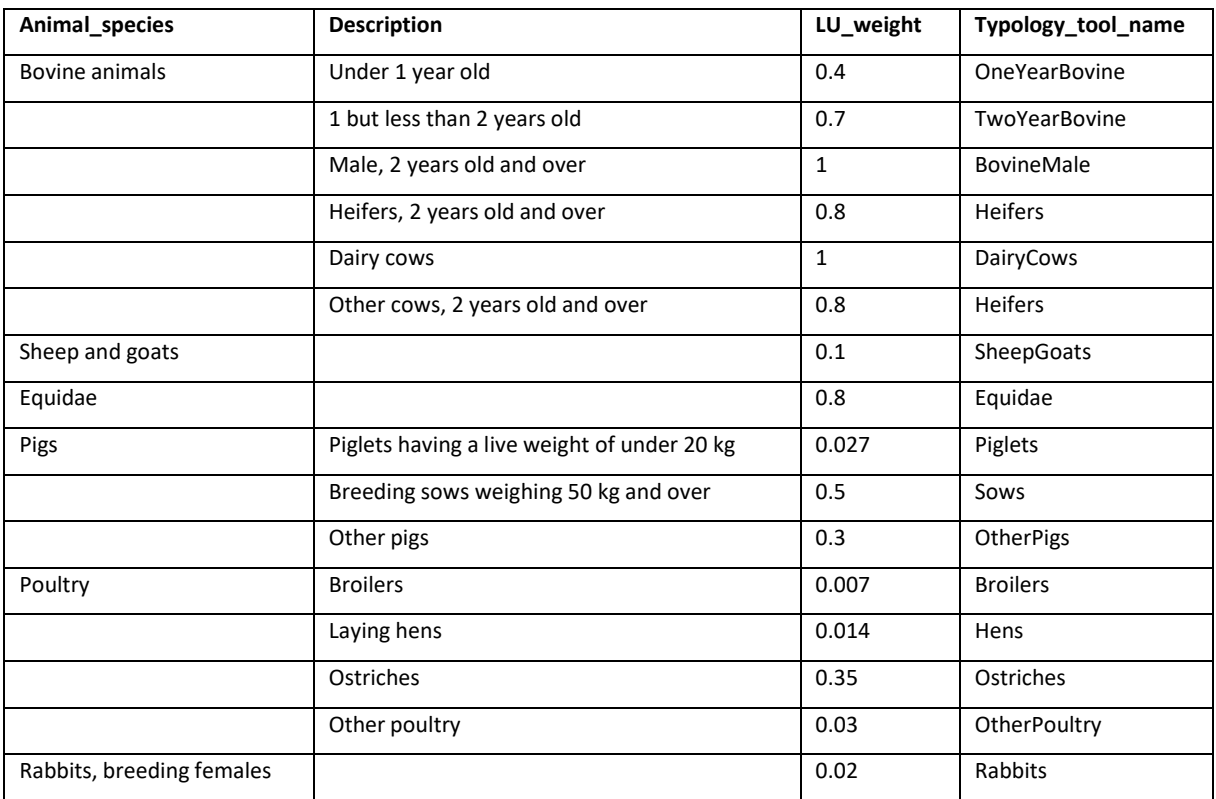

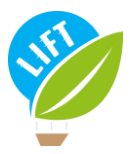

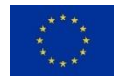

<span id="page-50-0"></span>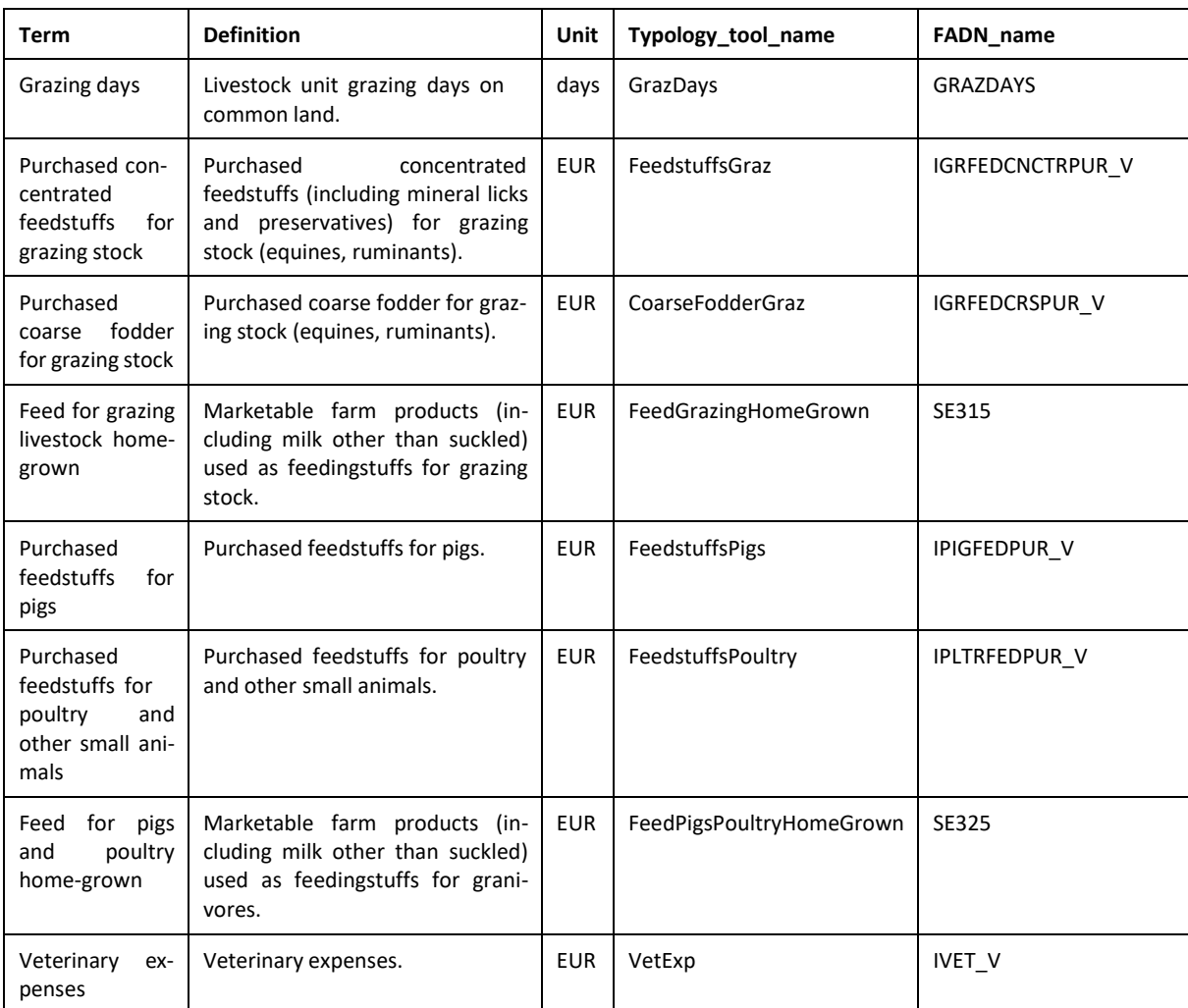

### *Appendix 4: Definition of the variables in the "Livestock input" sub-tab*

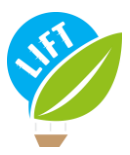

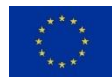

<span id="page-51-0"></span>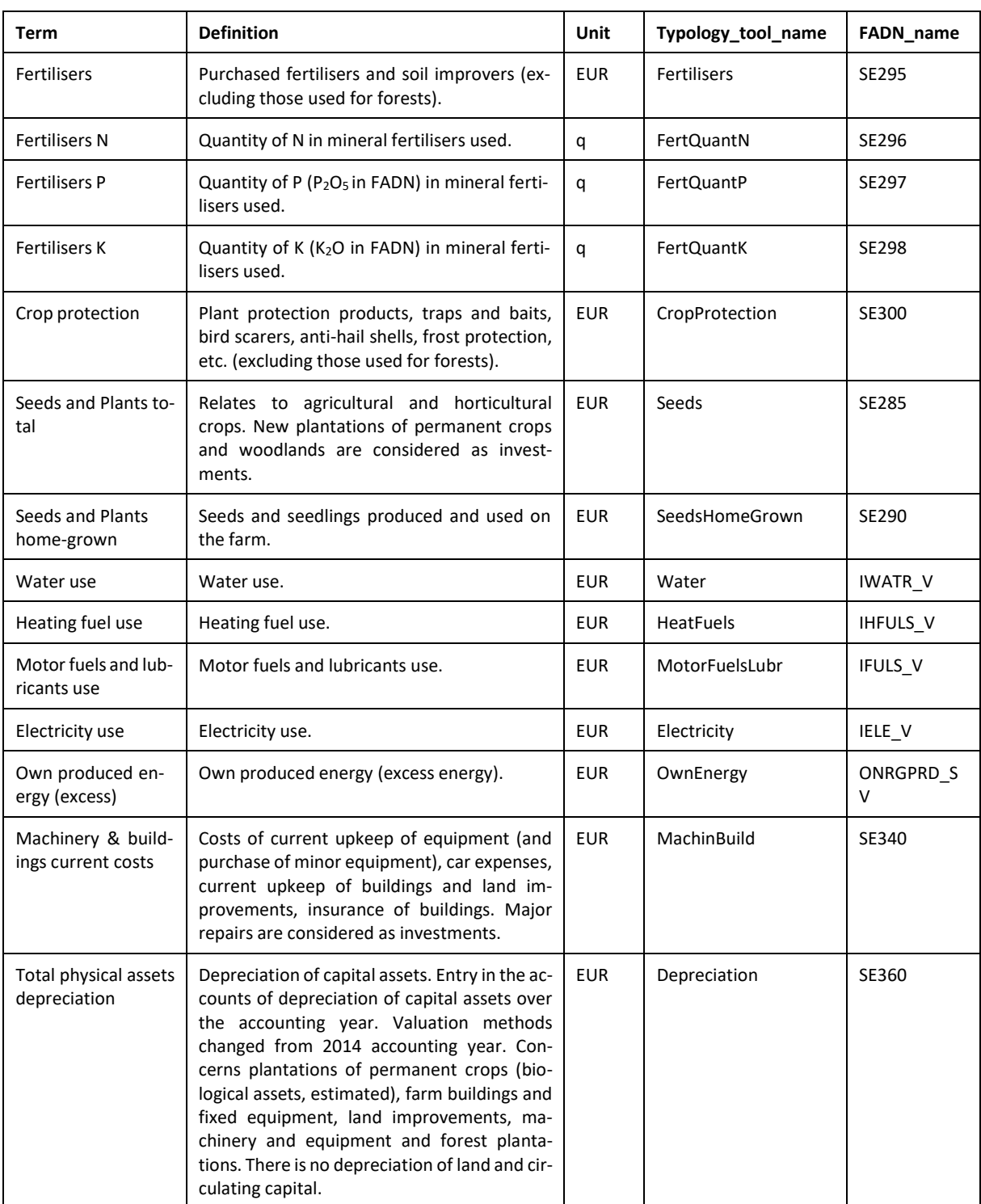

# *Appendix 5: Definition of the variables in the "Farming input" sub-tab*

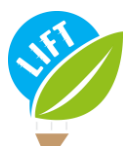

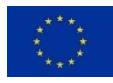

<span id="page-52-0"></span>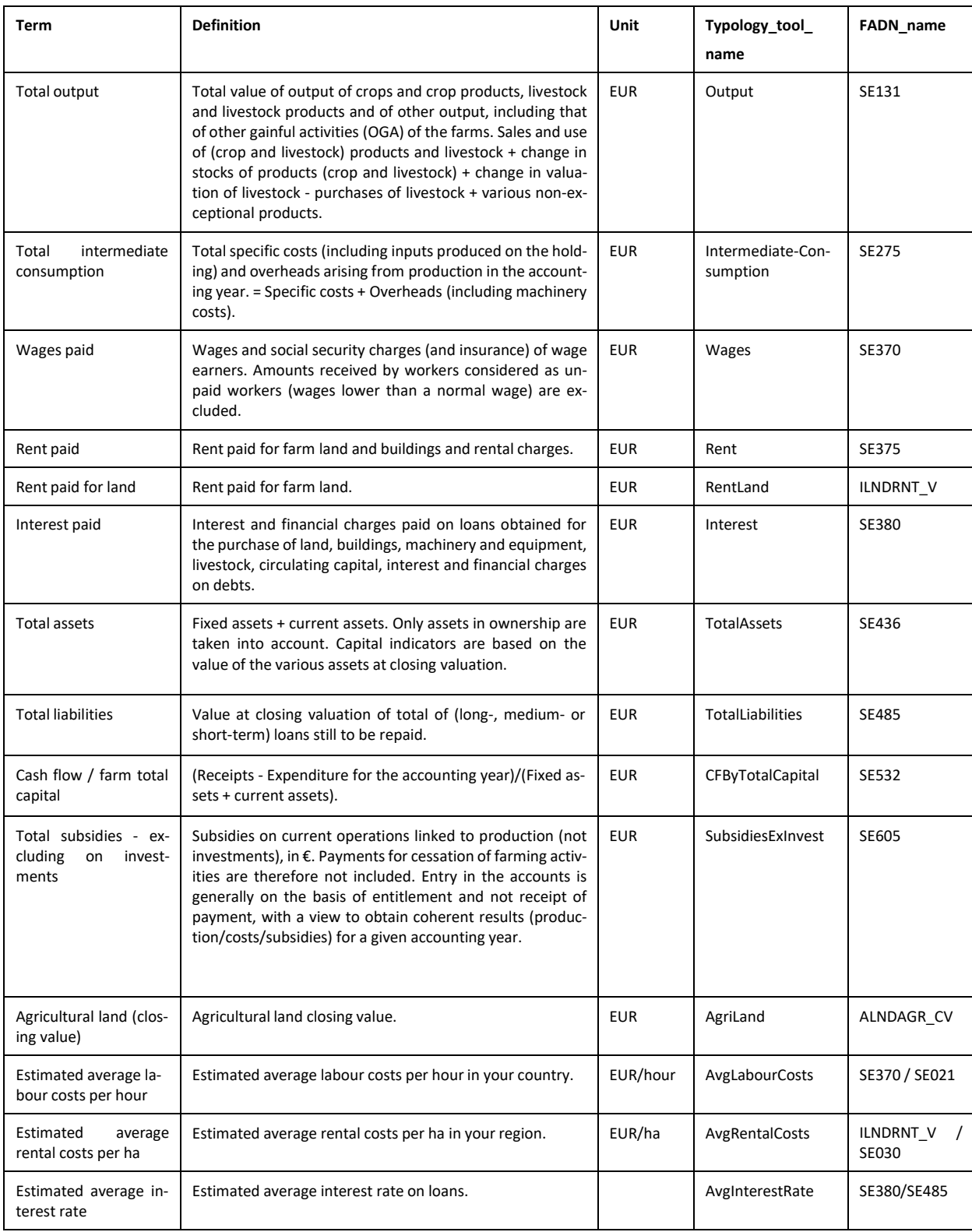

### *Appendix 6: Definition of the variables in the "economic input" sub-tab*

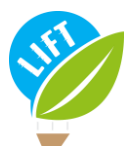

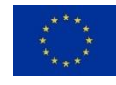

### *Appendix 7: Definition of the variables in the "Social and employment input" sub-tab*

<span id="page-53-0"></span>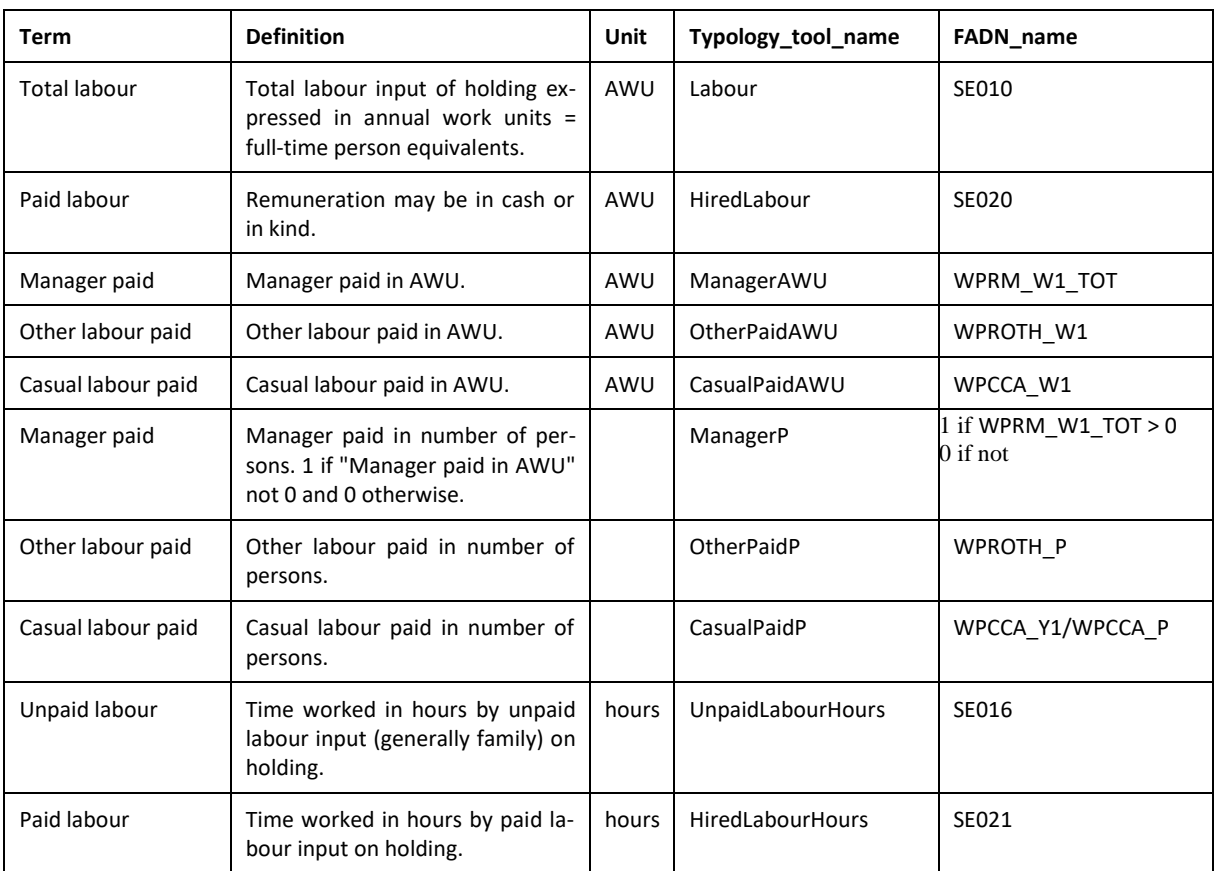

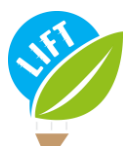

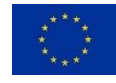

<span id="page-54-0"></span>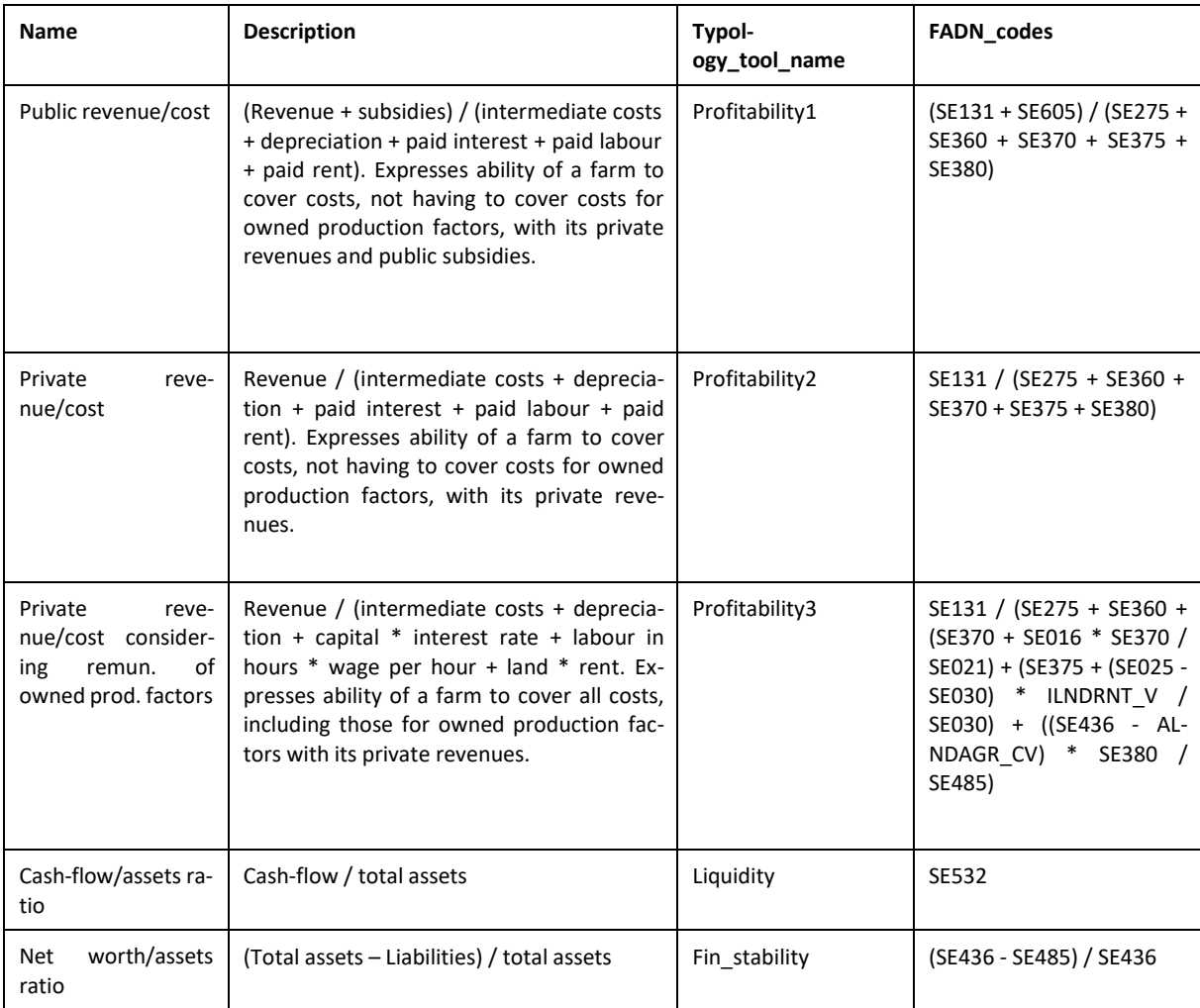

### *Appendix 8: Definitions of the chosen indicators for farm economic performance*

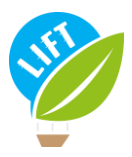

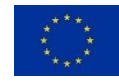

### <span id="page-55-0"></span>*Appendix 9: Definitions of the chosen indicators for farm social and employment performance*

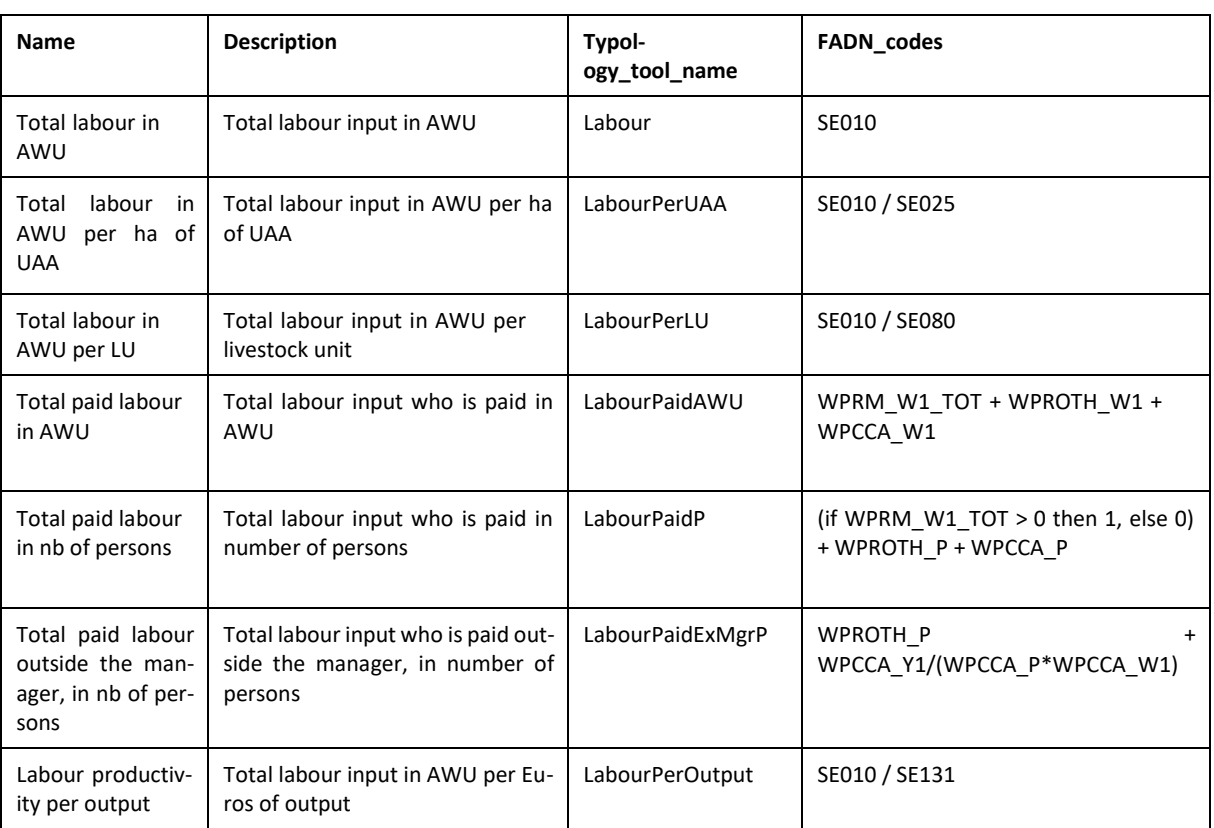

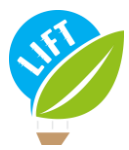

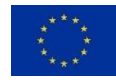

### <span id="page-56-0"></span>*Appendix 10: Definitions of the chosen indicators for farm environmental performance*

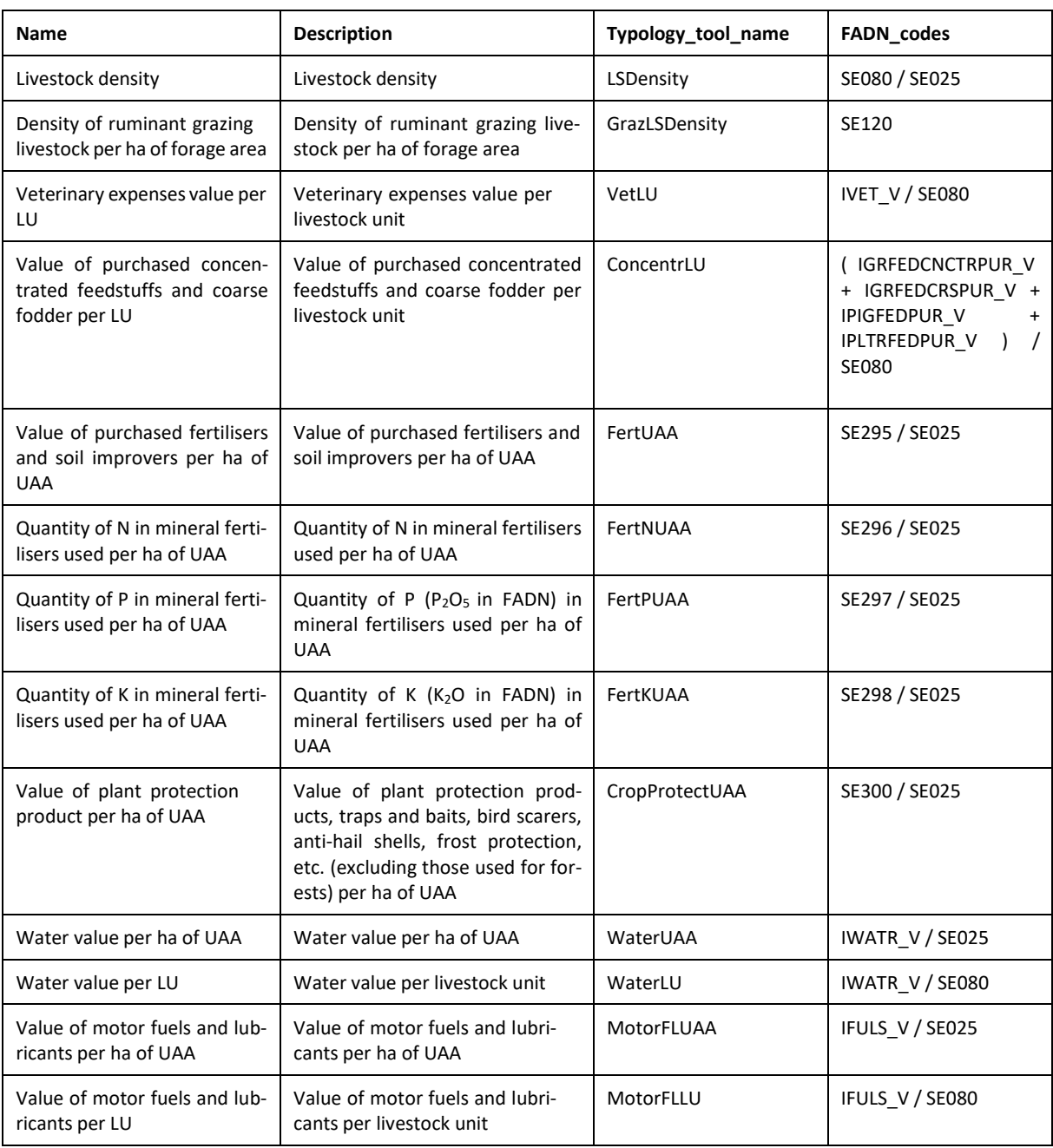